**e-Application Form**

User Guide

Version: 3

Date: 1/2/2024

# **Table of Contents**

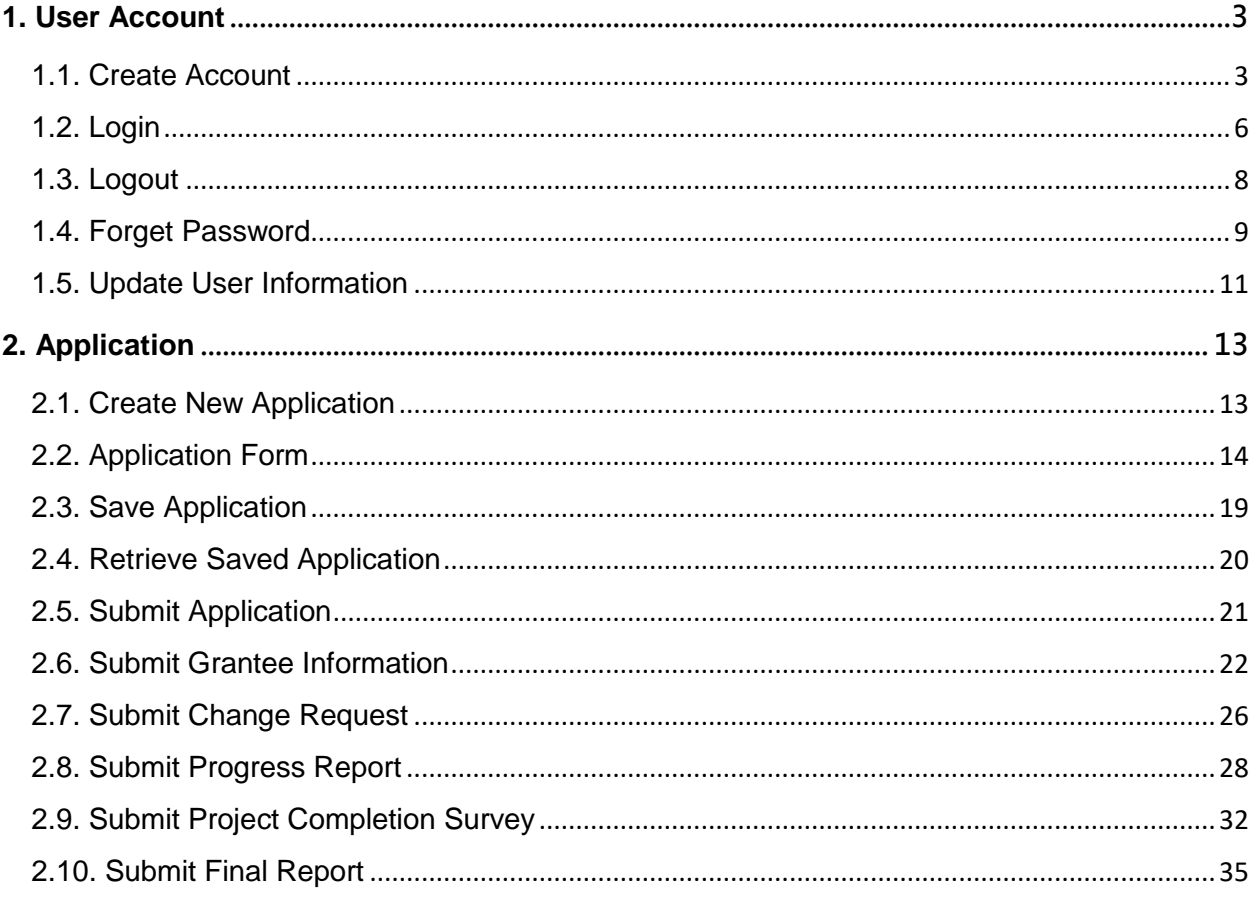

# <span id="page-2-0"></span>**1. User Account**

# <span id="page-2-1"></span>**1.1. Create Account**

- 1. Visit website of the Pilot Scheme [http://tplsp.hkpc.org,](http://tplsp.hkpc.org/) click the "Application" tab on the menu, then click the "Apply Now" button located at the middle of the page and proceed to the online application system.
- 2. Click the "Sign Up" button located at the header of the online application system.
- 3. Fill in the account registration form, then click "Sign Up" to submit the form.
- 4. The system will send an automated email for account verification purpose to the registered email of the Applicant Enterprise.
- 5. Click on the link in the verification email to confirm and complete account registration.

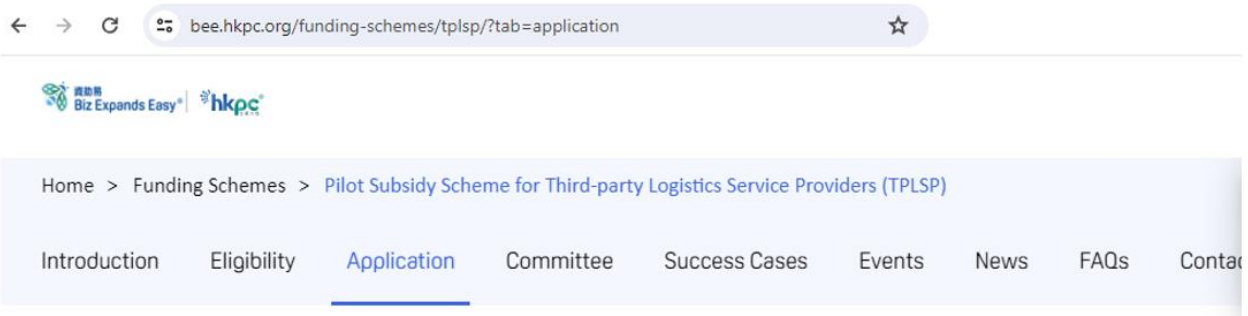

#### **Application Submission**

- The Pilot Scheme is open for application all year round.
- The processing time will depend on the submission of the required supporting documents.
- . Applicant enterprises could submit online applications using e-application form system accessible.
- Applicant enterprises shall complete and submit the e-application form along with electronic copy of supporting documents as stipulated in the Guide to Application.

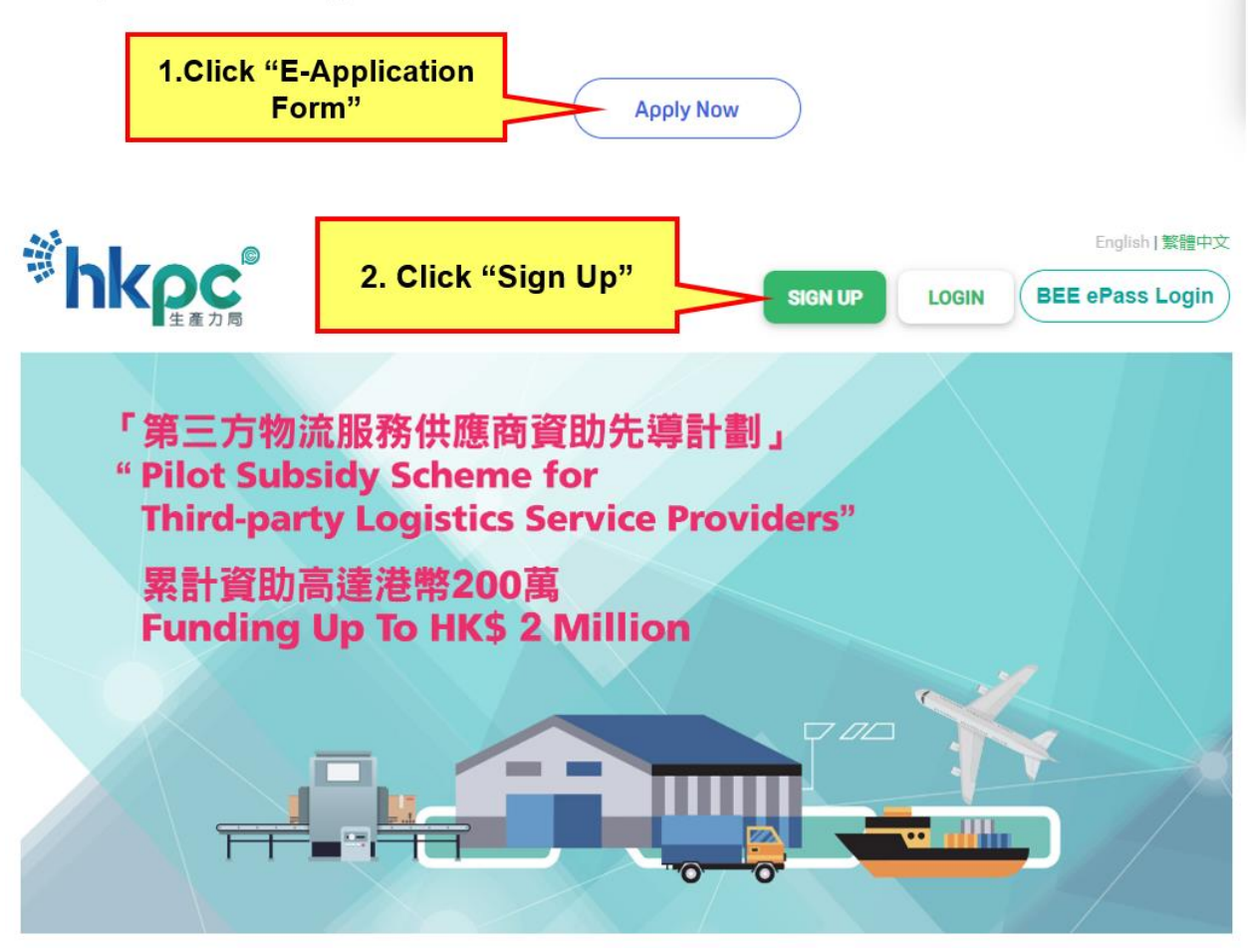

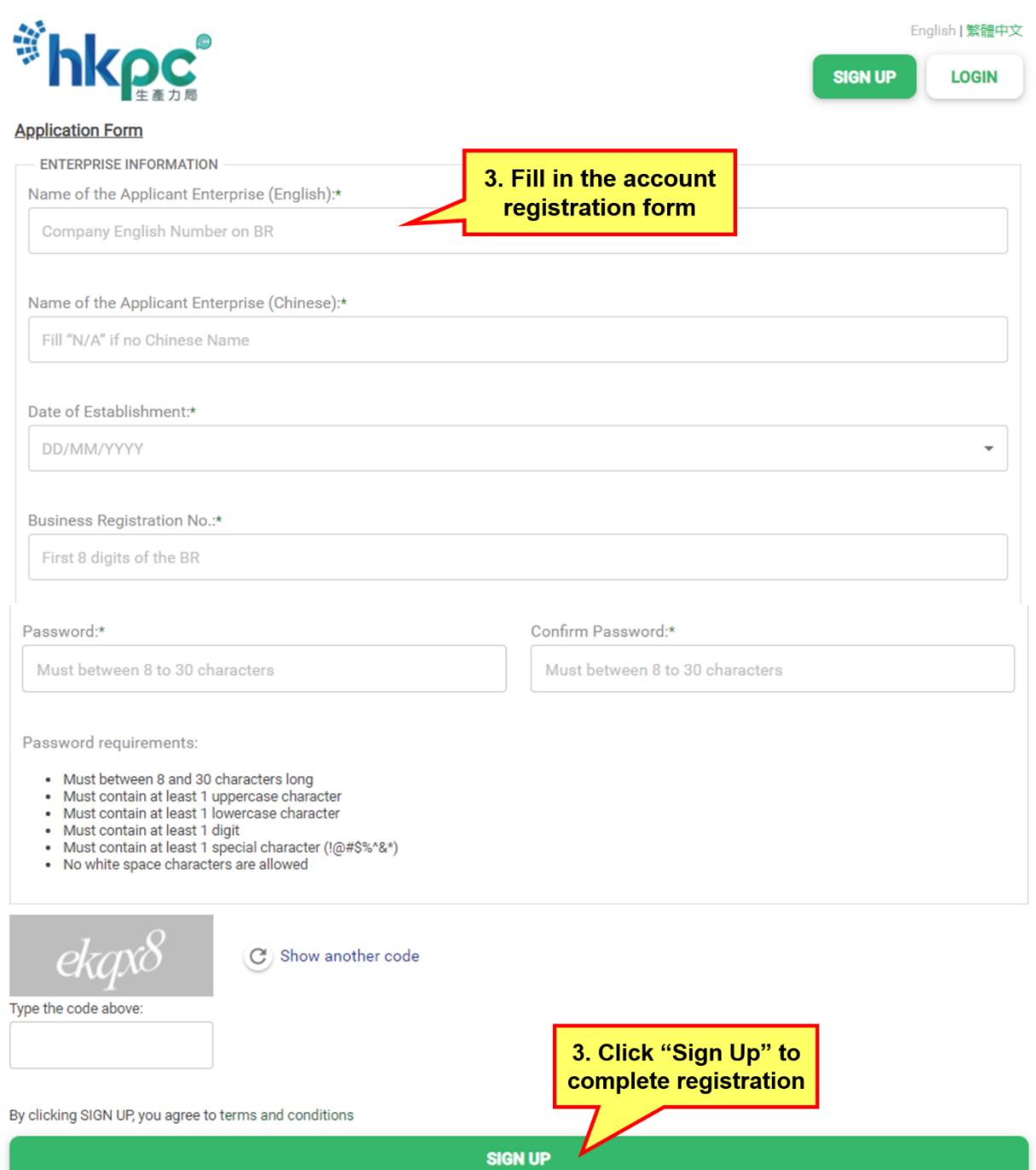

### <span id="page-5-0"></span>**1.2. Login**

- 1. Visit the website of the Pilot Scheme [http://tplsp.hkpc.org,](http://tplsp.hkpc.org/) click the "E-Application Form" button located at the bottom of the page and proceed to the online application system.
- 2. Click the "Login" button located at the header of the online application system to open the login page.
- 3. Fill in Business Registration Number, Password and Captcha Code.
- 4. Click "Login" and proceed to the user interface of the online application system.
- 5. Users can click "BEE ePass" button and login with BEE ePass account.

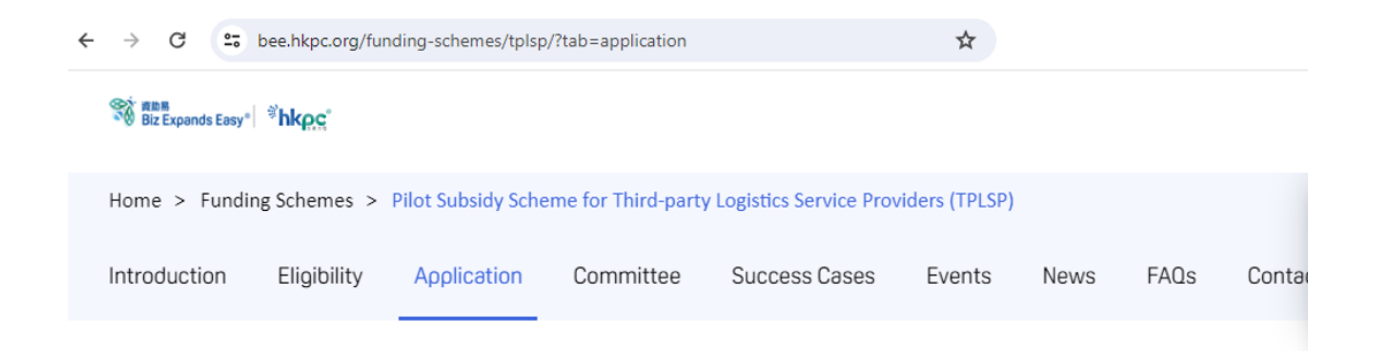

#### **Application Submission**

- The Pilot Scheme is open for application all year round.
- The processing time will depend on the submission of the required supporting documents.
- Applicant enterprises could submit online applications using e-application form system accessible.
- Applicant enterprises shall complete and submit the e-application form along with electronic copy of supporting documents as stipulated in the Guide to Application.

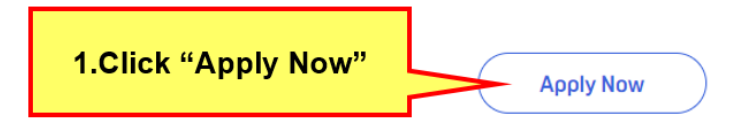

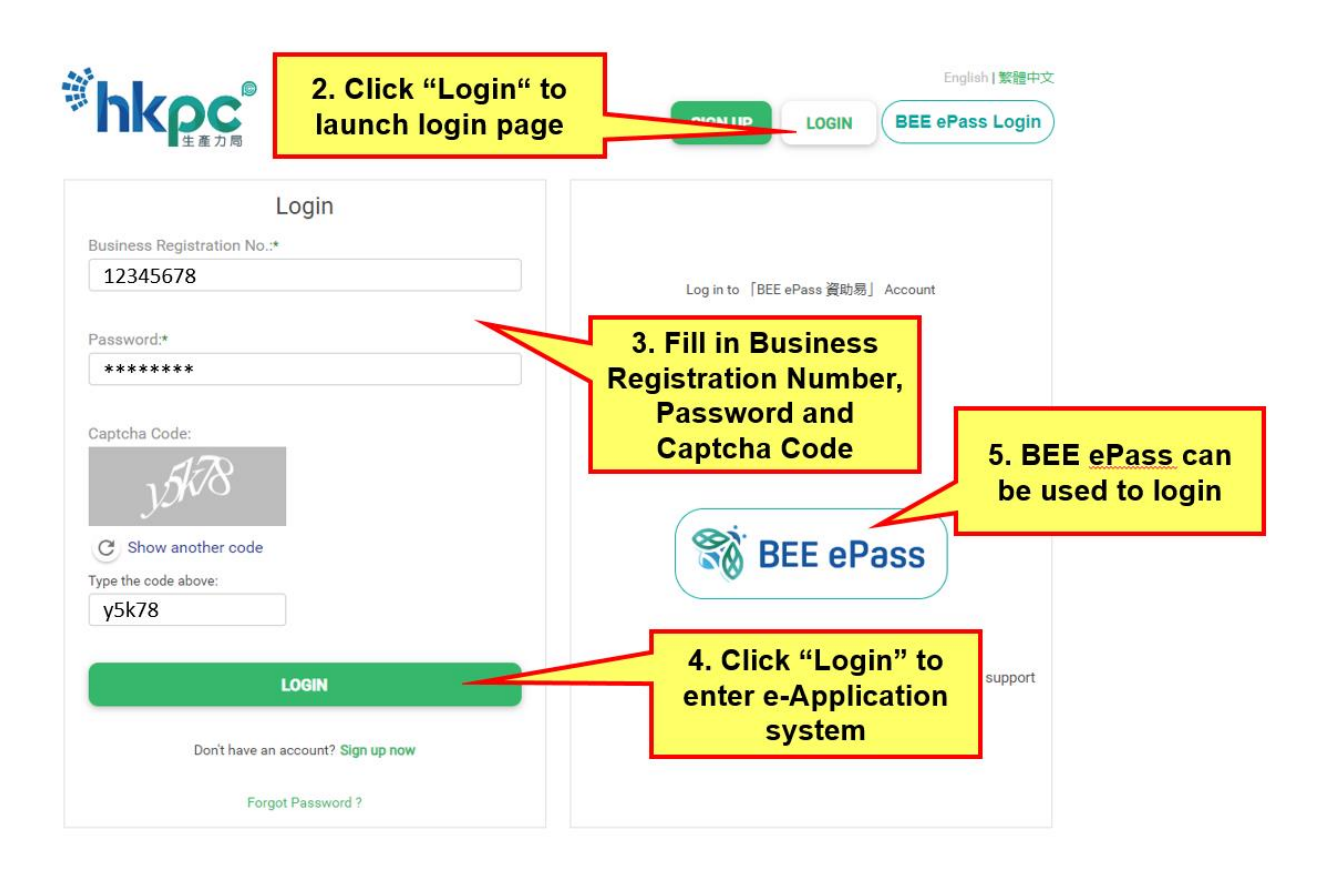

# <span id="page-7-0"></span>**1.3. Logout**

1. Click the "Logout" button located at the header of the online application system to leave the user interface.

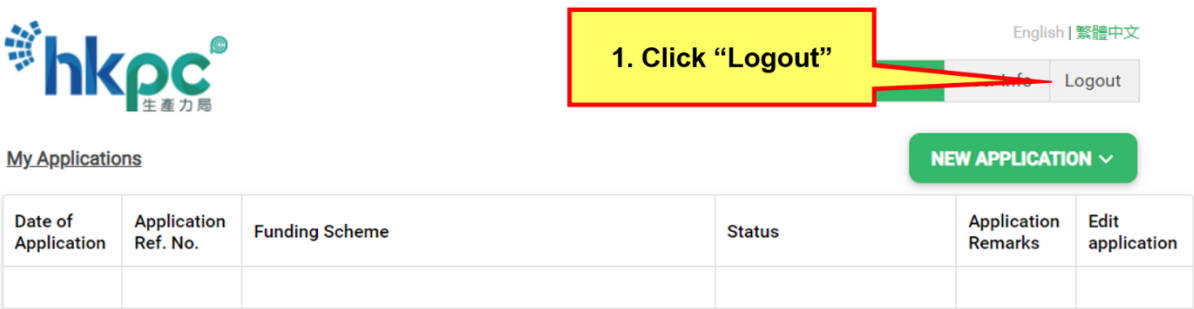

### <span id="page-8-0"></span>**1.4. Forget Password**

- 1. Click the "Login" button located at the header of the online application system to open the login page.
- 2. Click "Forget Password" located at the bottom of the login page.
- 3. Fill in Business Registration Number and Email Address used in account registration.
- 4. Click the "Reset Password" button.
- 5. The system will send an automated email for password reset confirmation purpose to the registered email of the Applicant Enterprise.
- 6. Click on the link in the verification email and proceed to password reset page.
- 7. Fill in Business Registration Number, New Password and confirm password validation in the password reset page.
- 8. Click the "Reset" button to confirm and complete the procedure

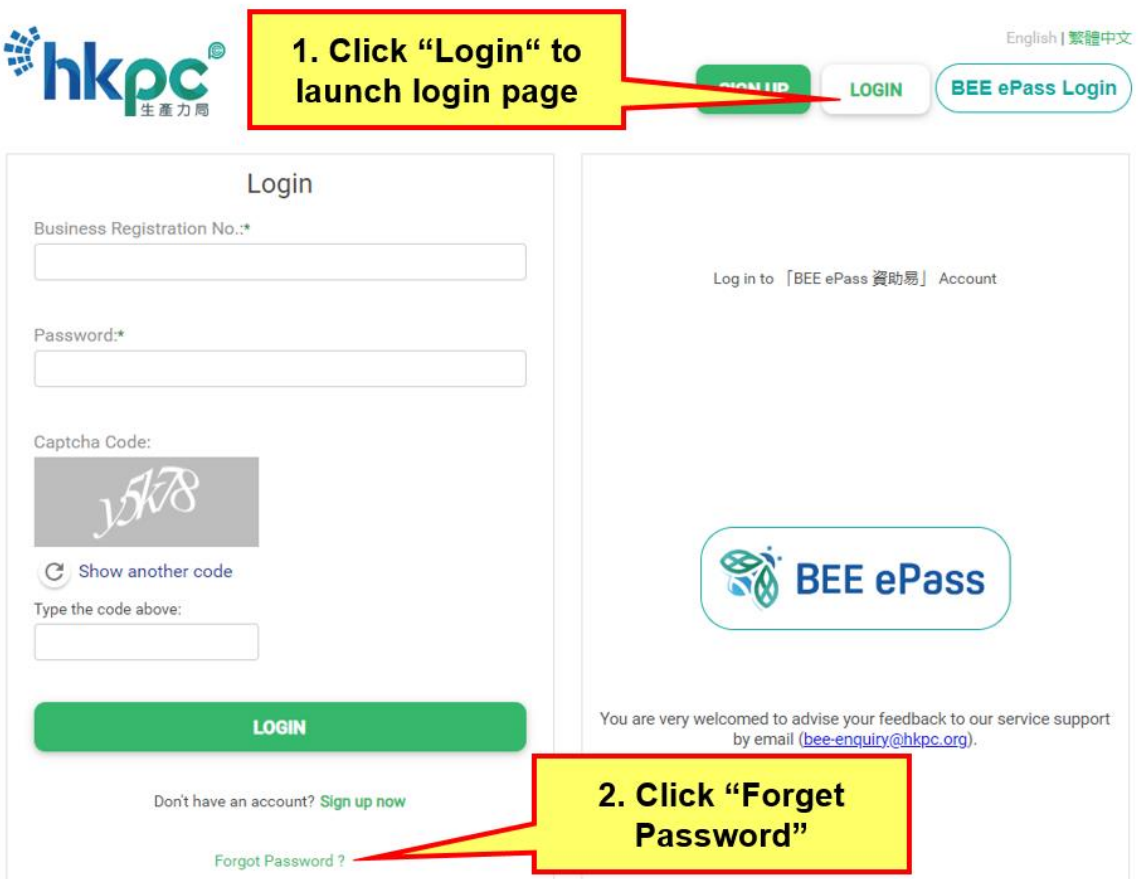

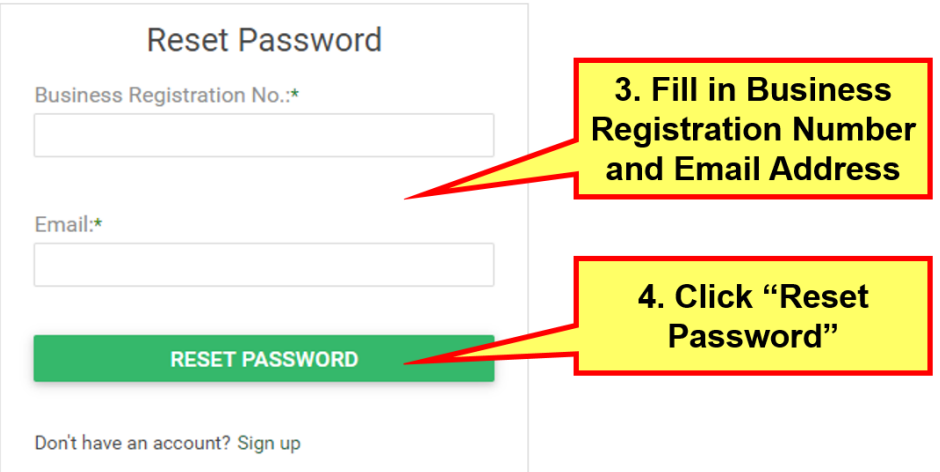

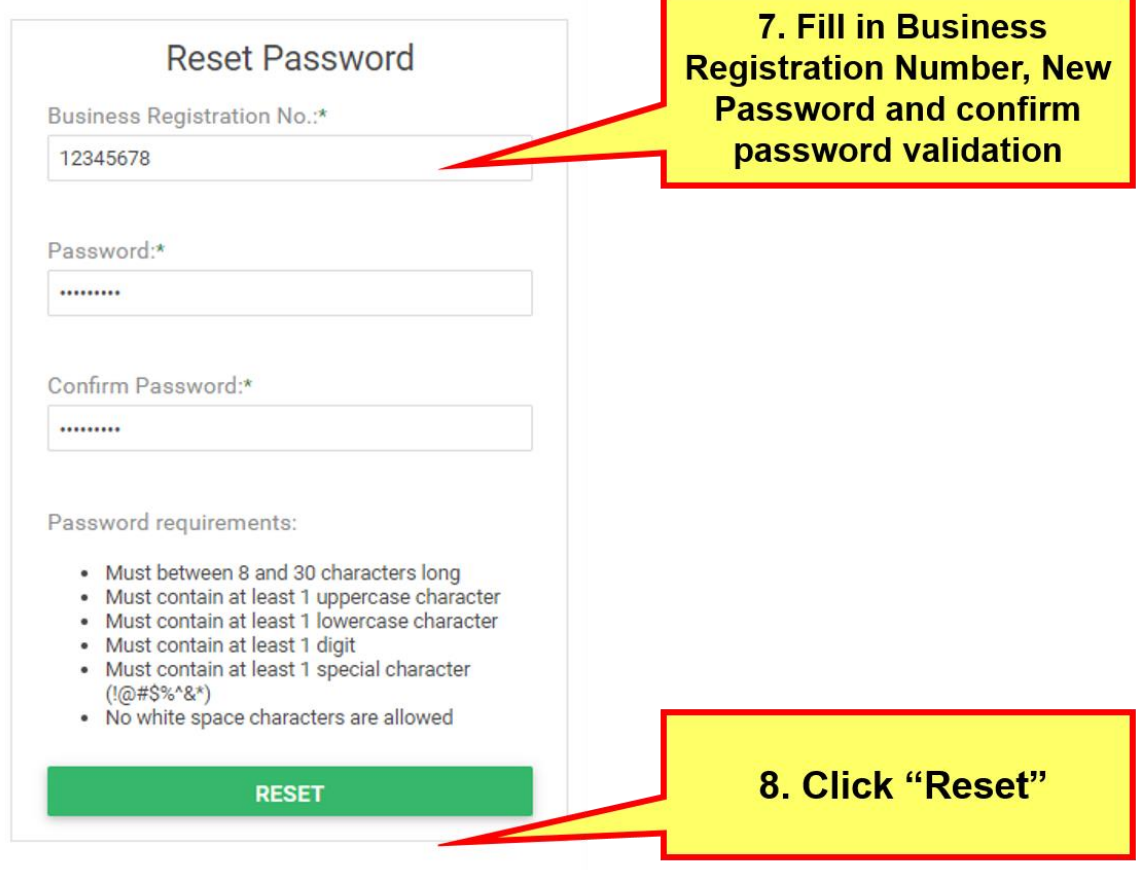

# <span id="page-10-0"></span>**1.5. Update User Information**

- 1. Login the user interface of the online application system. Click the "User Info" button located at the header of the page.
- 2. Fill out the form with updated information.
- 3. Click the "Update" button to update user information.

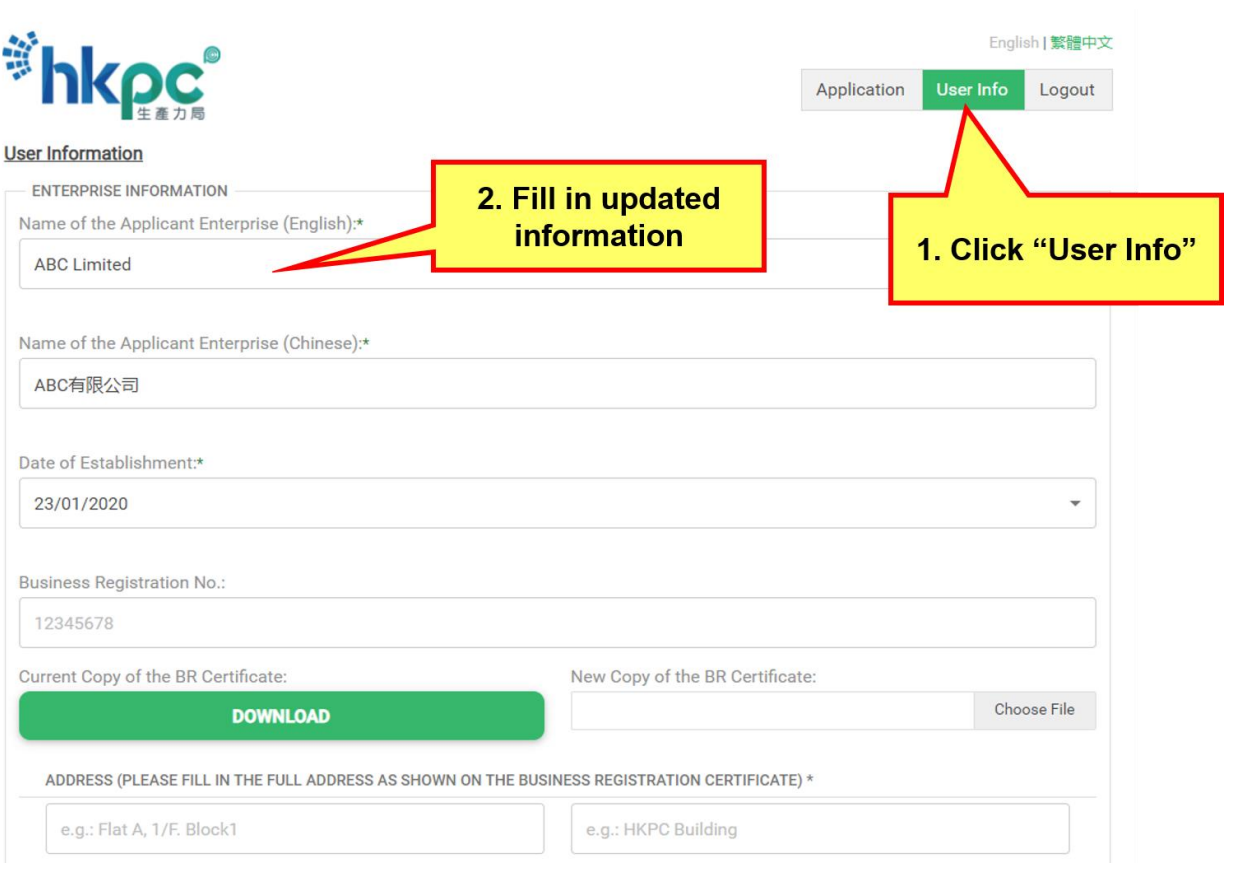

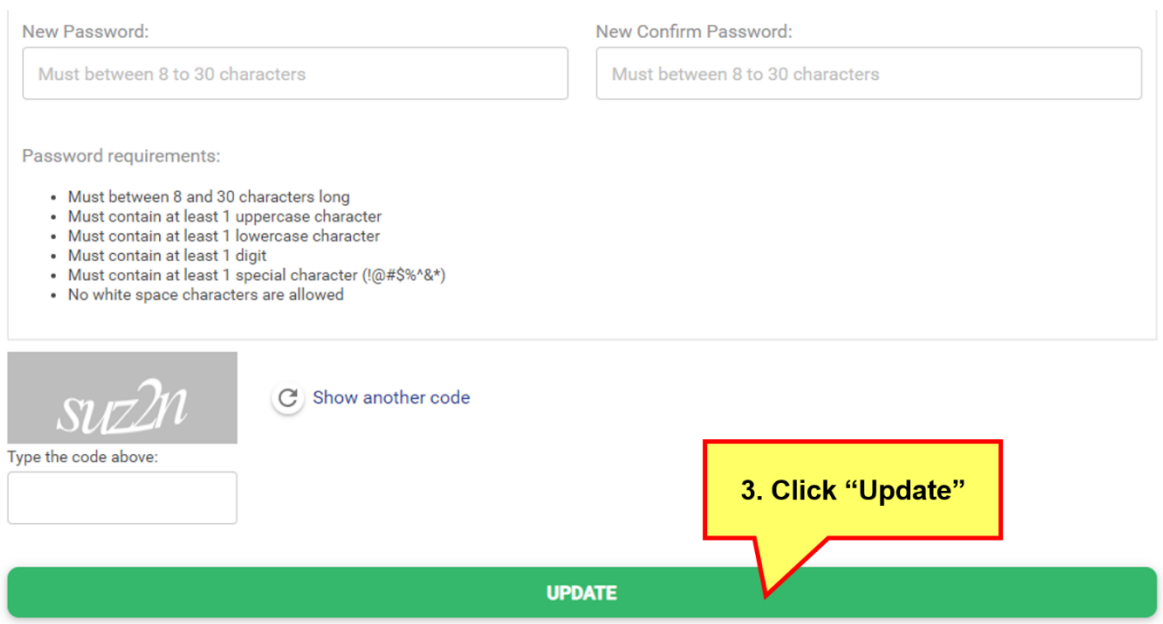

# <span id="page-12-0"></span>**2. Application**

#### <span id="page-12-1"></span>**2.1. Create New Application**

- 1. Click the "Application" button located at the header of the online application system.
- 2. Click the "New Application" button.
- 3. Click the "Pilot Subsidy Scheme for Third-party Logistics Service Providers" to create new application.

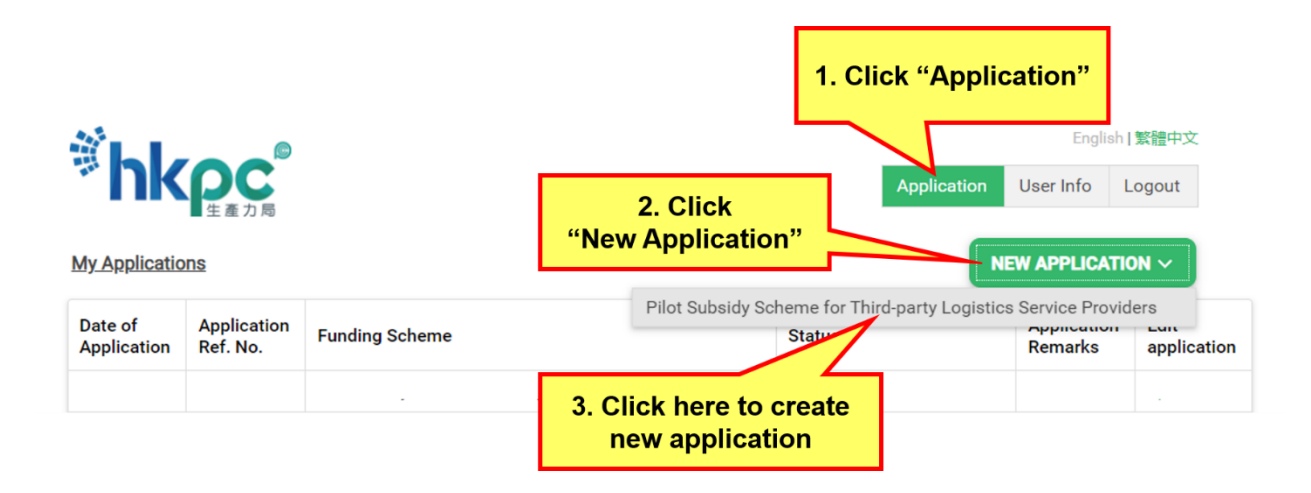

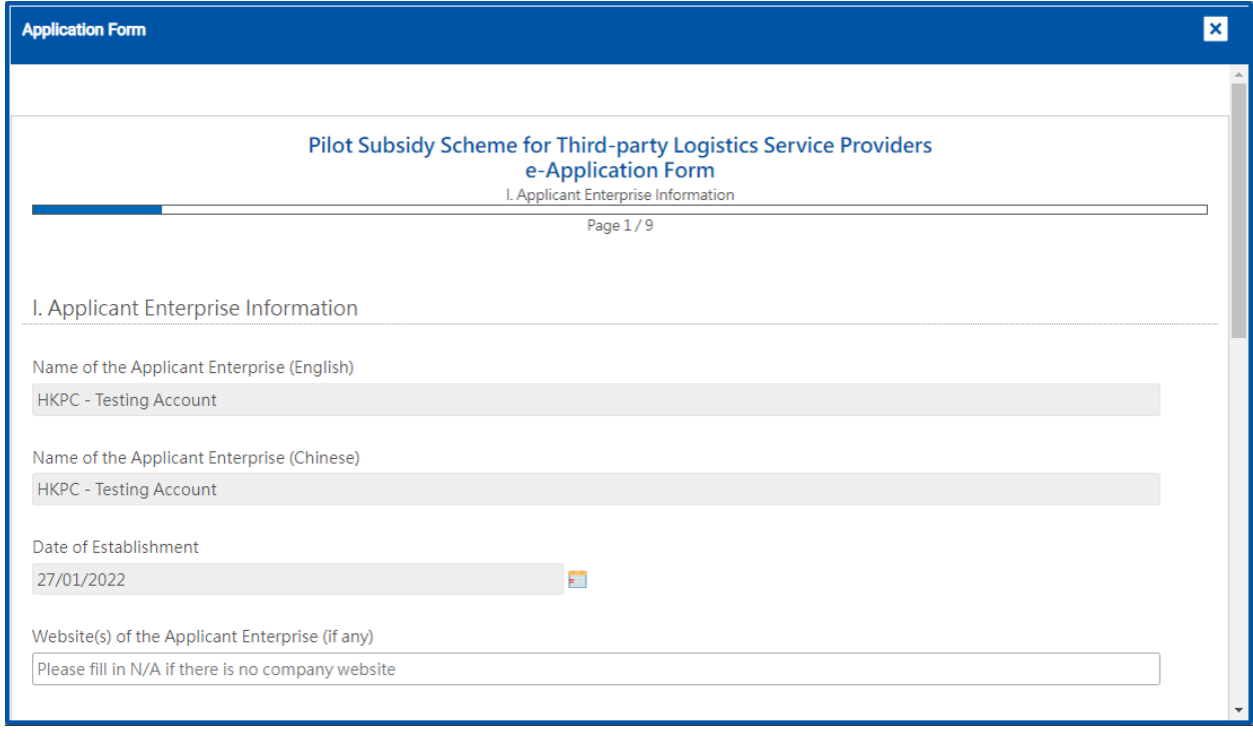

#### <span id="page-13-0"></span>**2.2. Application Form**

Application Form interface includes the following features:

- 1. Title of the Funding Scheme
- 2. Content of application form
- 3. "Previous Page" button
- 4. "Next Page" button
- 5. Footnote popover
- 6. Multiple rows table
- 7. Date picker
- 8. Field groups
- 9. Files upload
- 10. "Save as Draft" button
- 11. "Submit" button

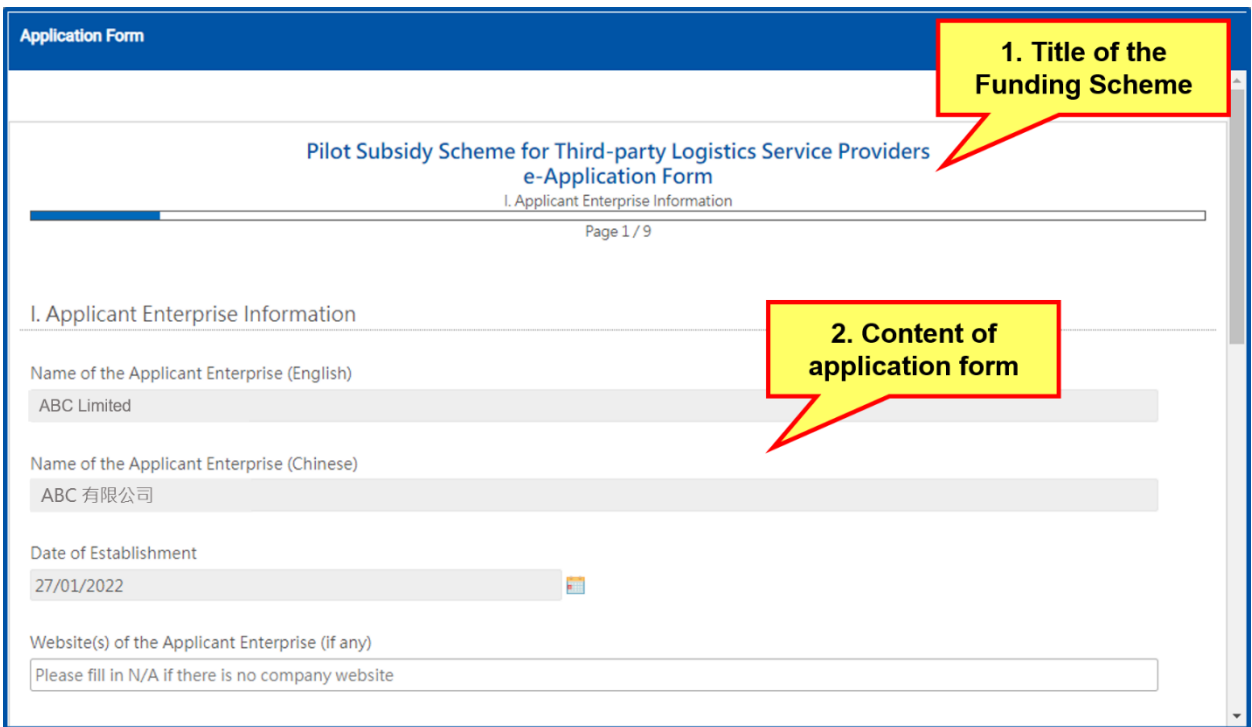

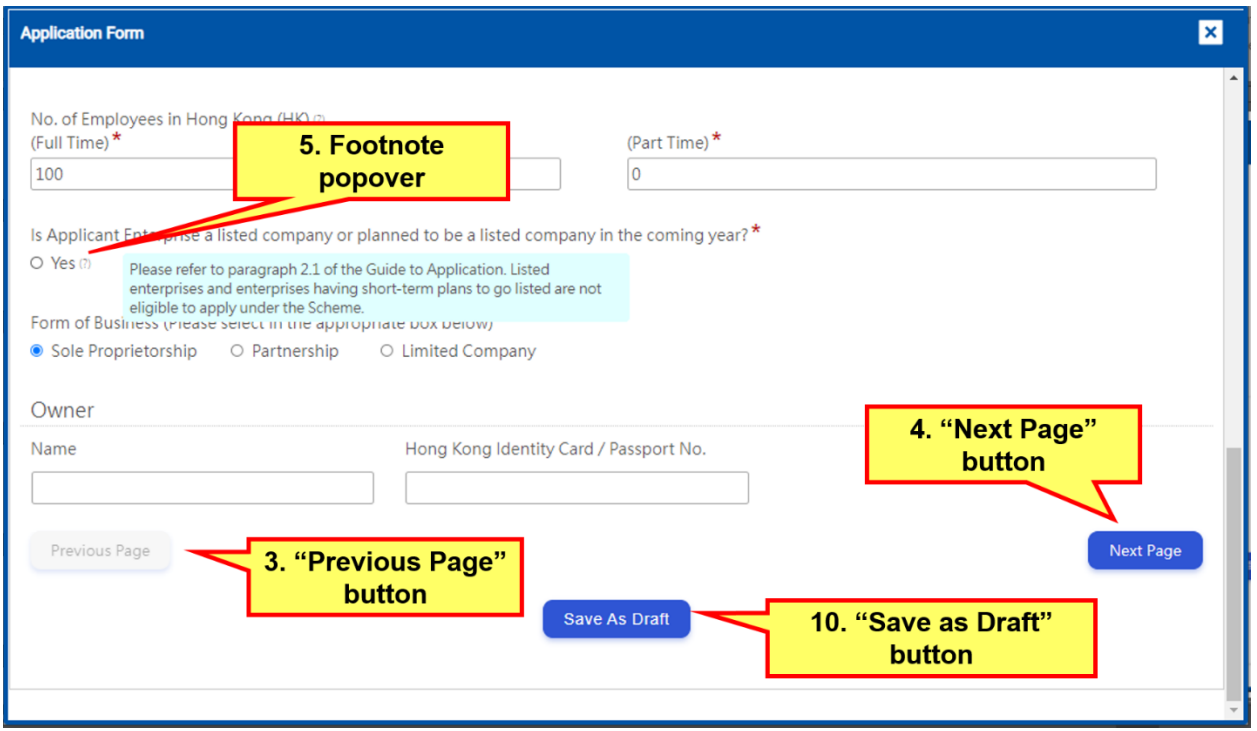

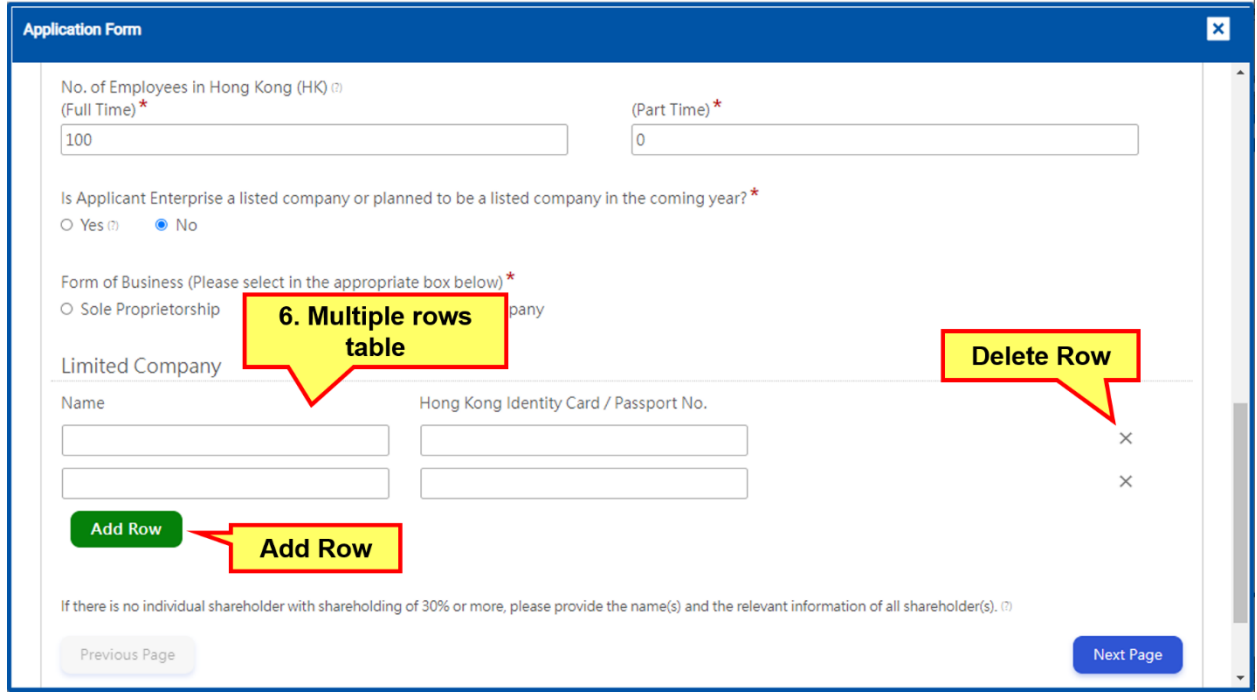

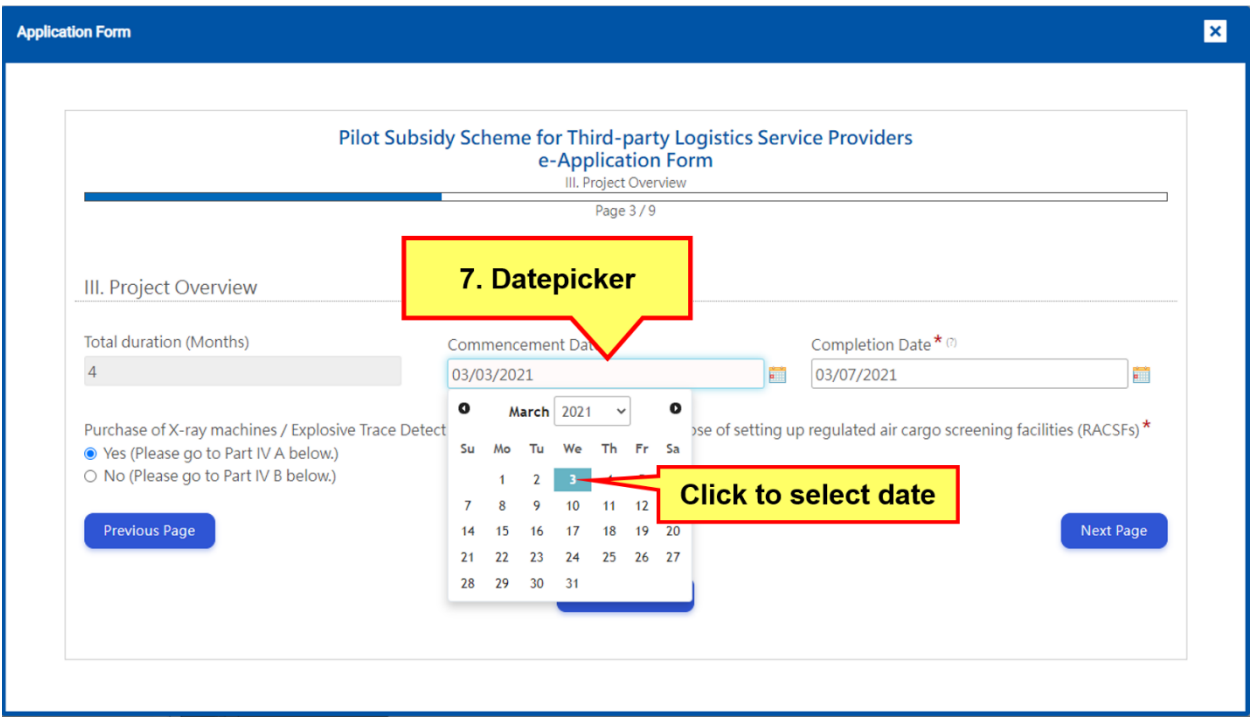

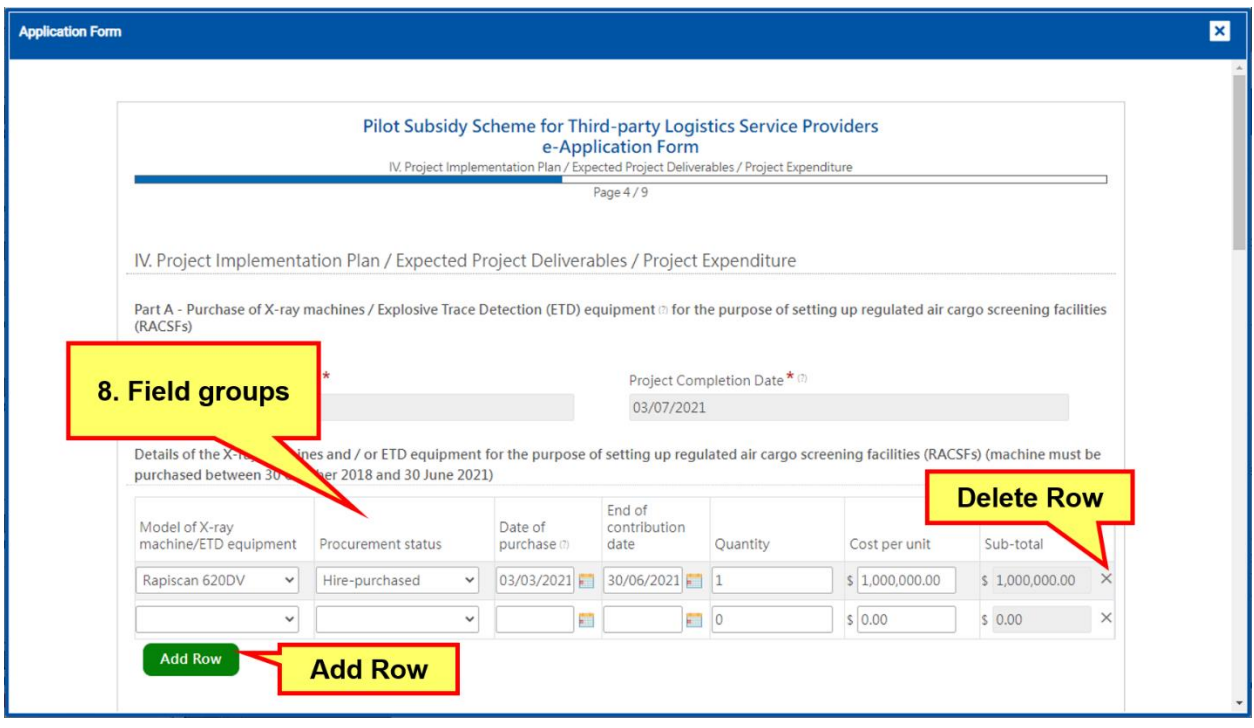

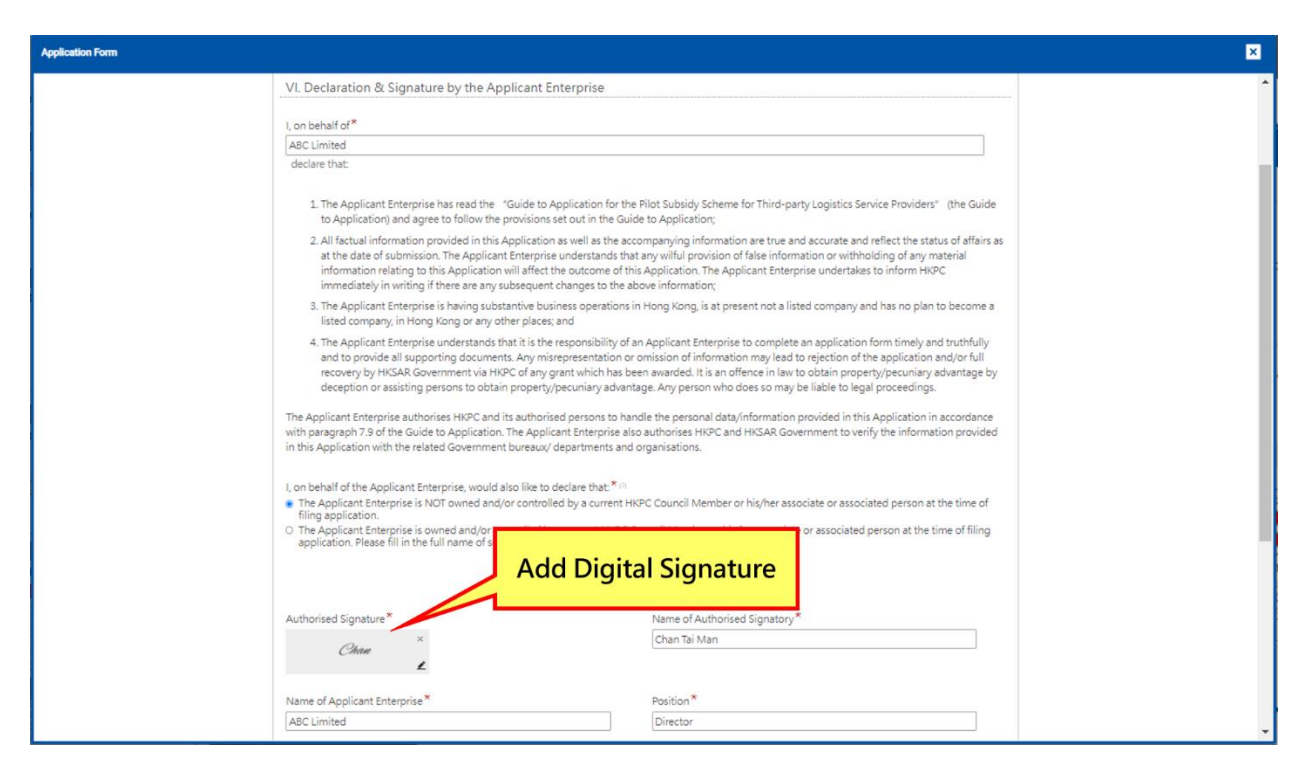

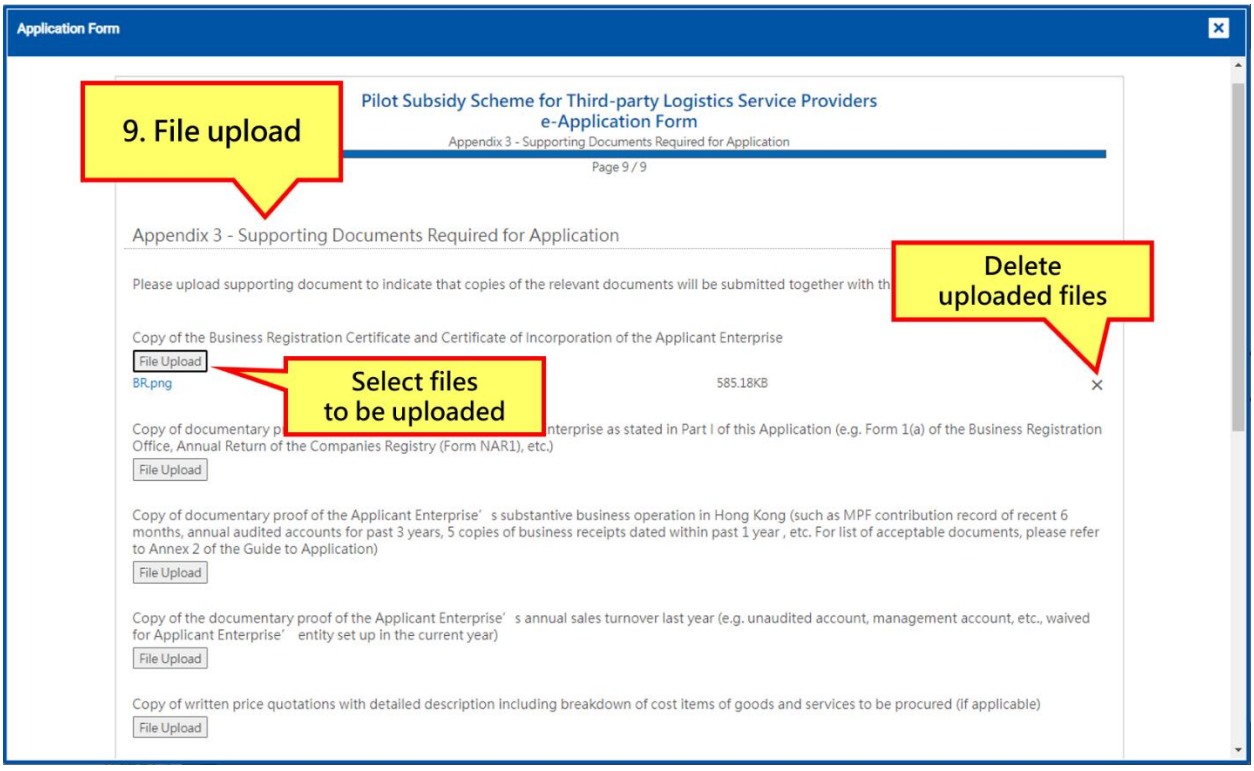

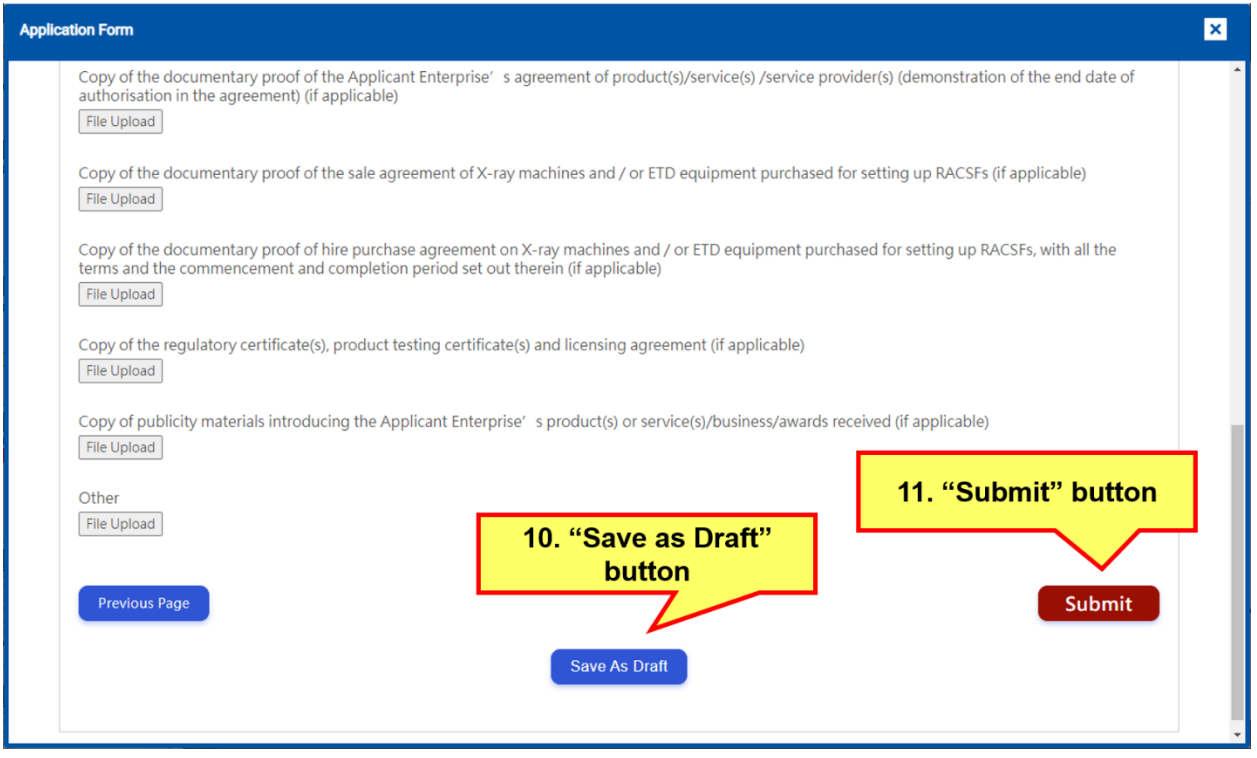

# <span id="page-18-0"></span>**2.3. Save Application**

1. Click the "Save as Draft" button located at the bottom of every page to save filled content upon completion of the form.

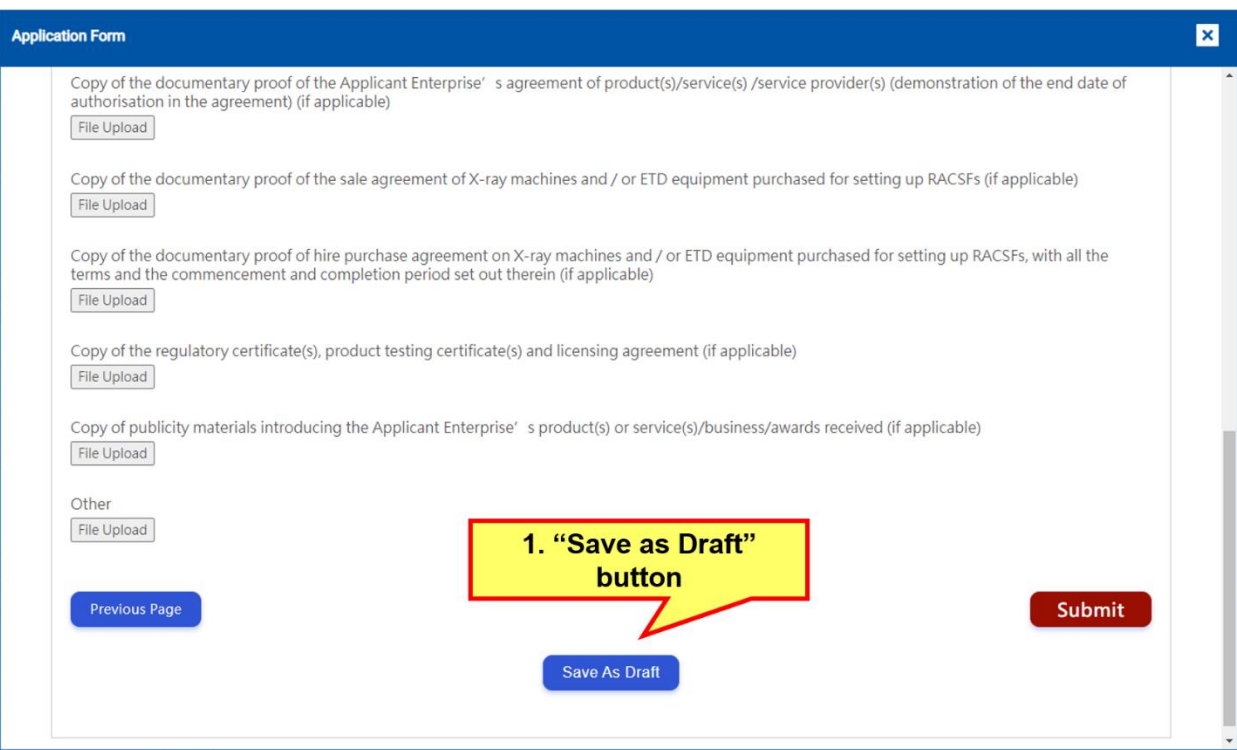

# <span id="page-19-0"></span>**2.4. Retrieve Saved Application**

- 1. Click the "Application" button located at the header of the user interface of the online application system
- 2. Click the "Open" link to retrieve the saved application form.

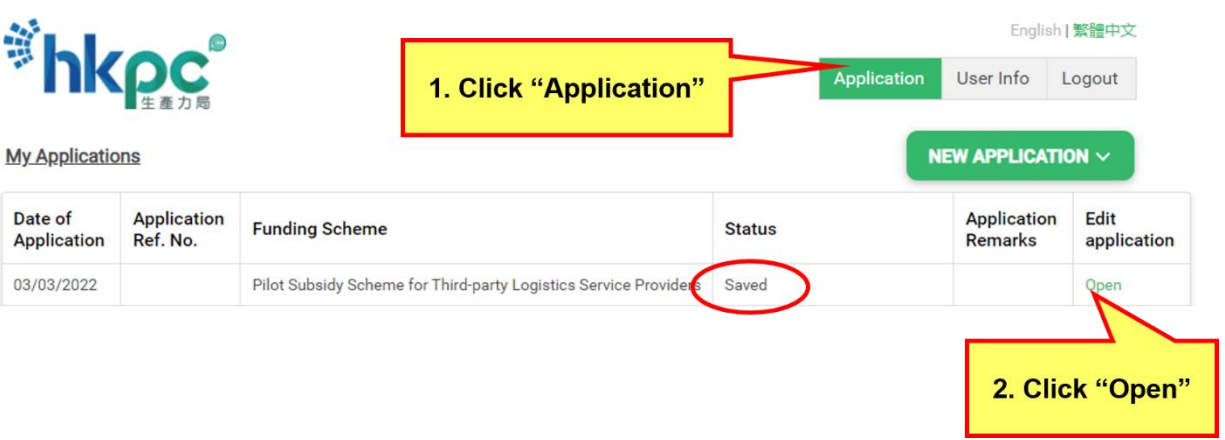

#### <span id="page-20-0"></span>**2.5. Submit Application**

- 1. Click the "Application" button located at the header of the online application system, then click "Open" to retrieve the saved application form.
- 2. Upon completion of the application form, click the "Submit" button located at the bottom of the final page.
- 3. The system will display a success message. Application Enterprise can click the "Download a Copy" button to download a copy of the application form.
- 4. Upon successful submission of application, the Applicant Enterprise will receive a confirmation email with application reference number. Applicant can quote the reference number for enquiry later.

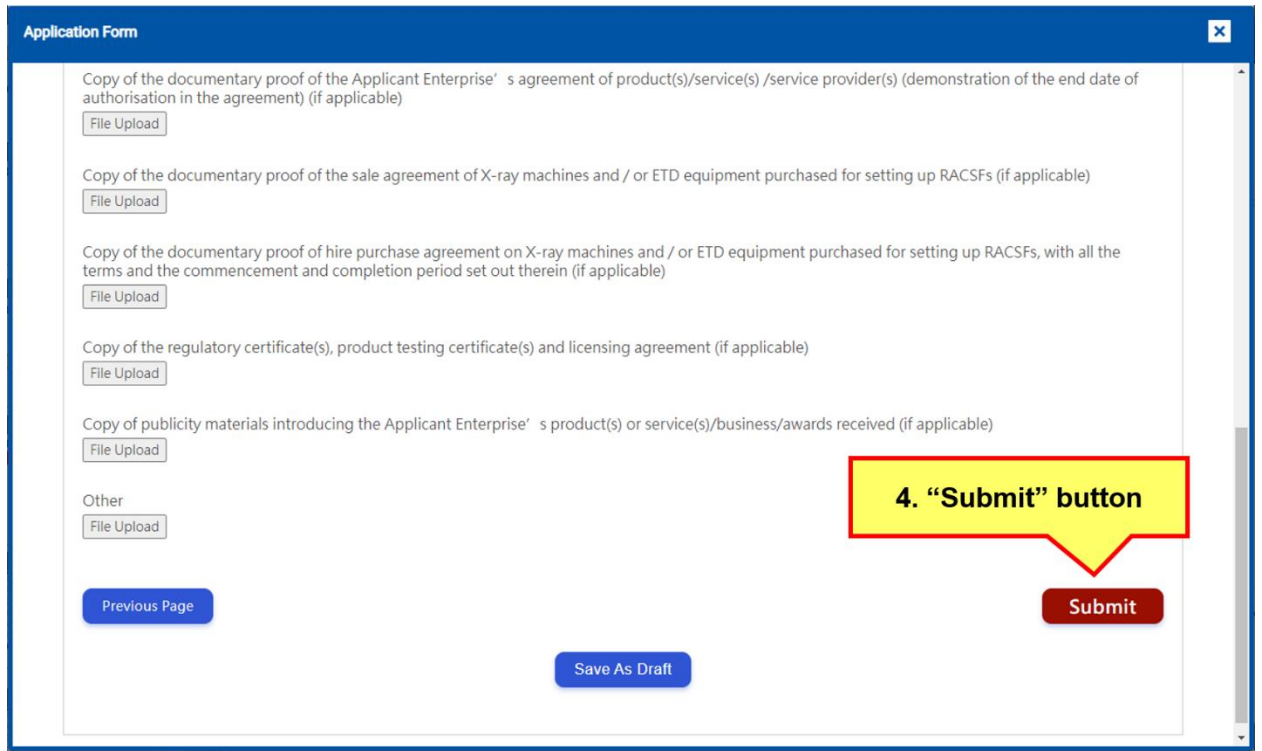

### <span id="page-21-0"></span>**2.6. Submit Grantee Information**

- 1. Upon approval of the application, Applicant Enterprise will receive an email notification in request for grantee information to be printed in funding agreements.
- 2. Click the "Application" button located at the header of the online application system, confirm status as "Submit Grantee Information", then click "Open" to launch the grantee information request form.
- 3. Upon completion of the grantee information request form, click the "Submit" button located at the bottom of the final page. The system will display a success message afterwards.
- 4. Upon completion of funding agreement signing, status of the project will be updated to "Project in Progress".

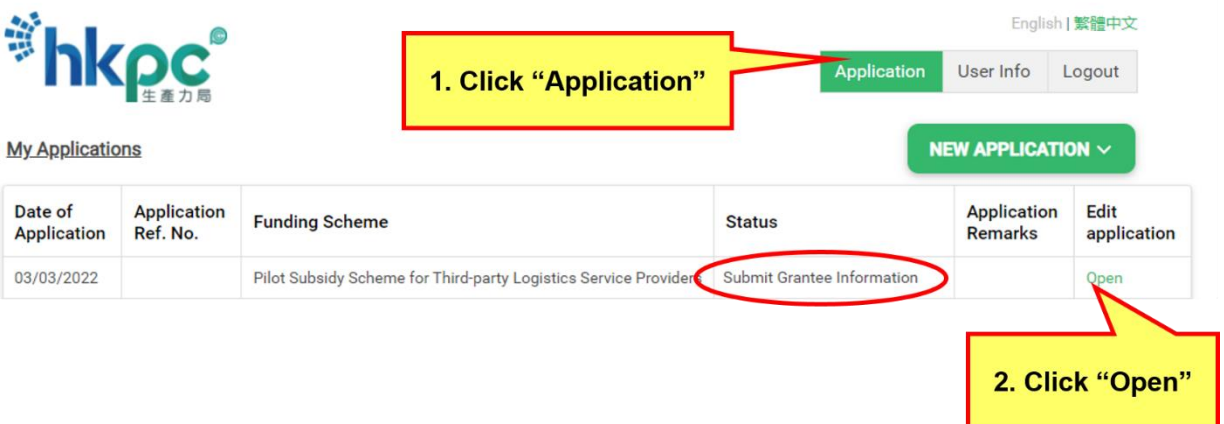

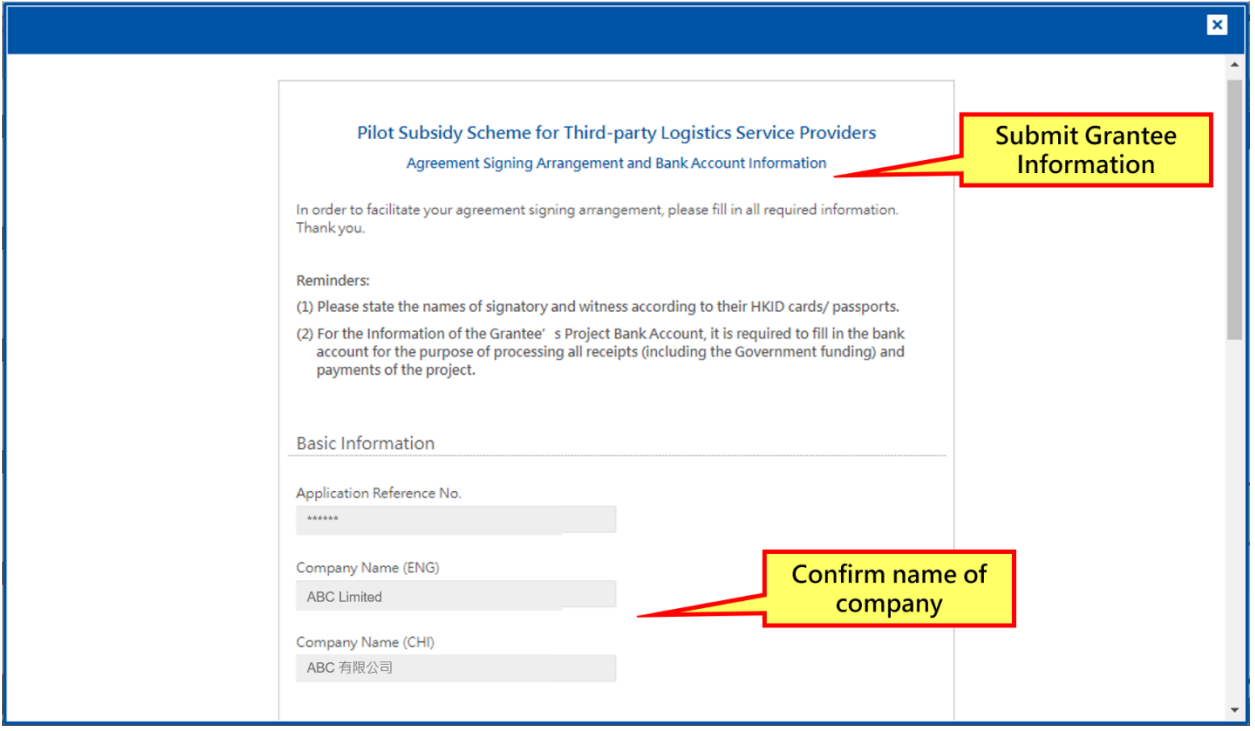

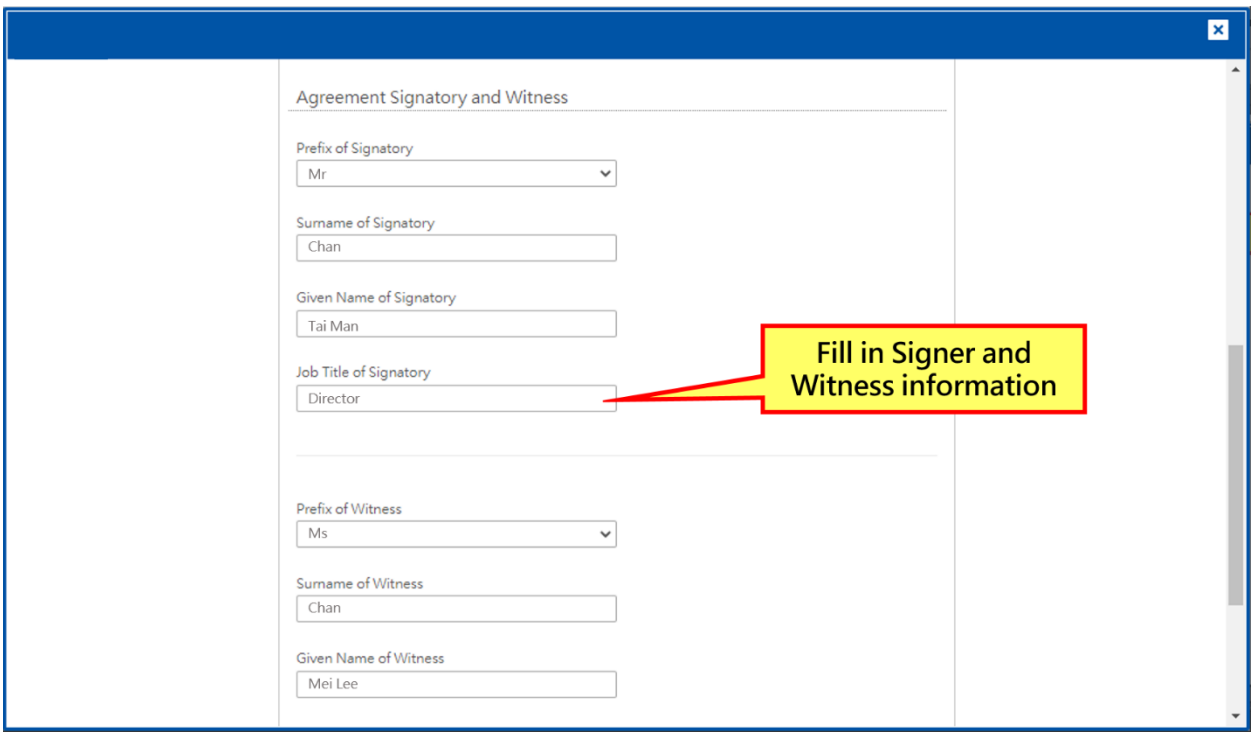

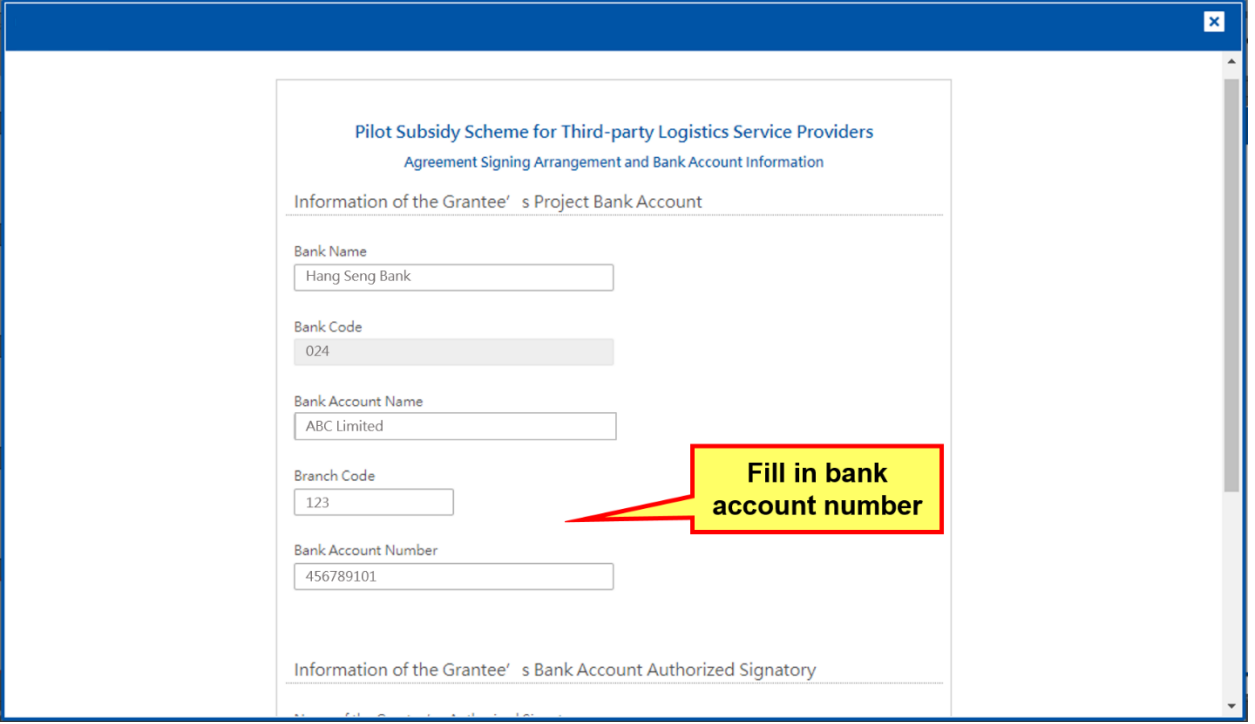

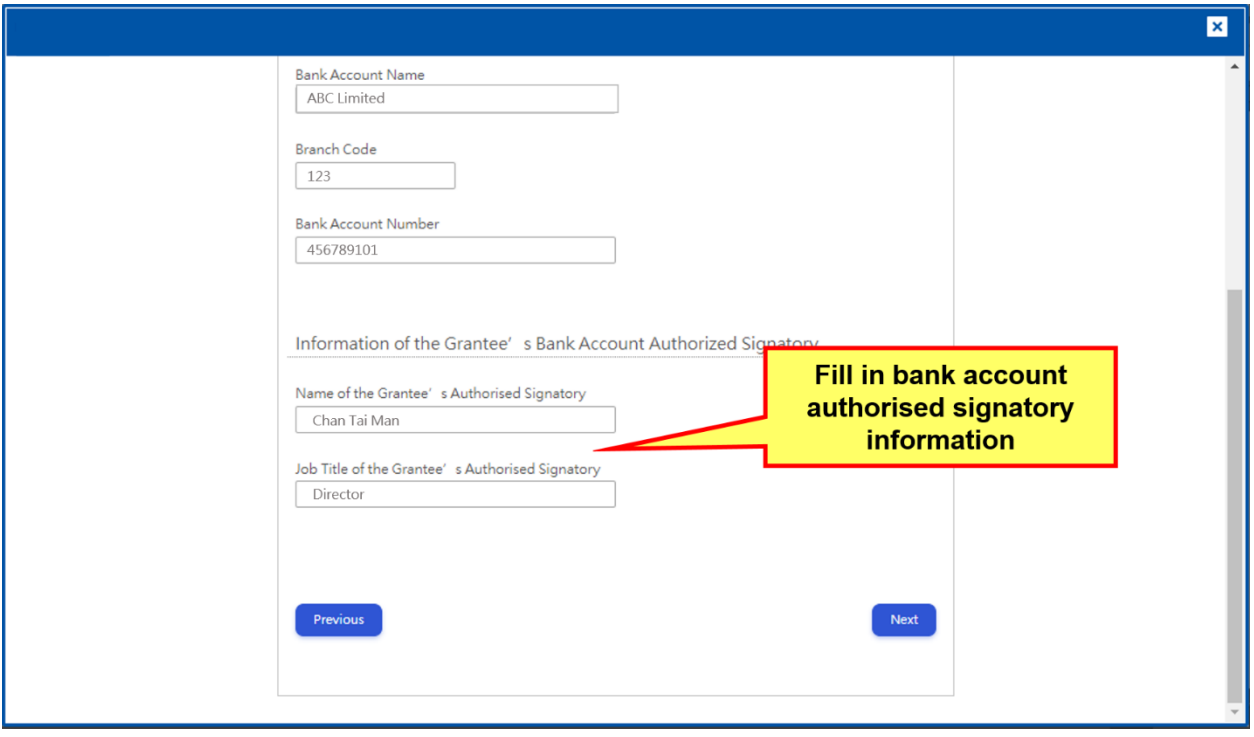

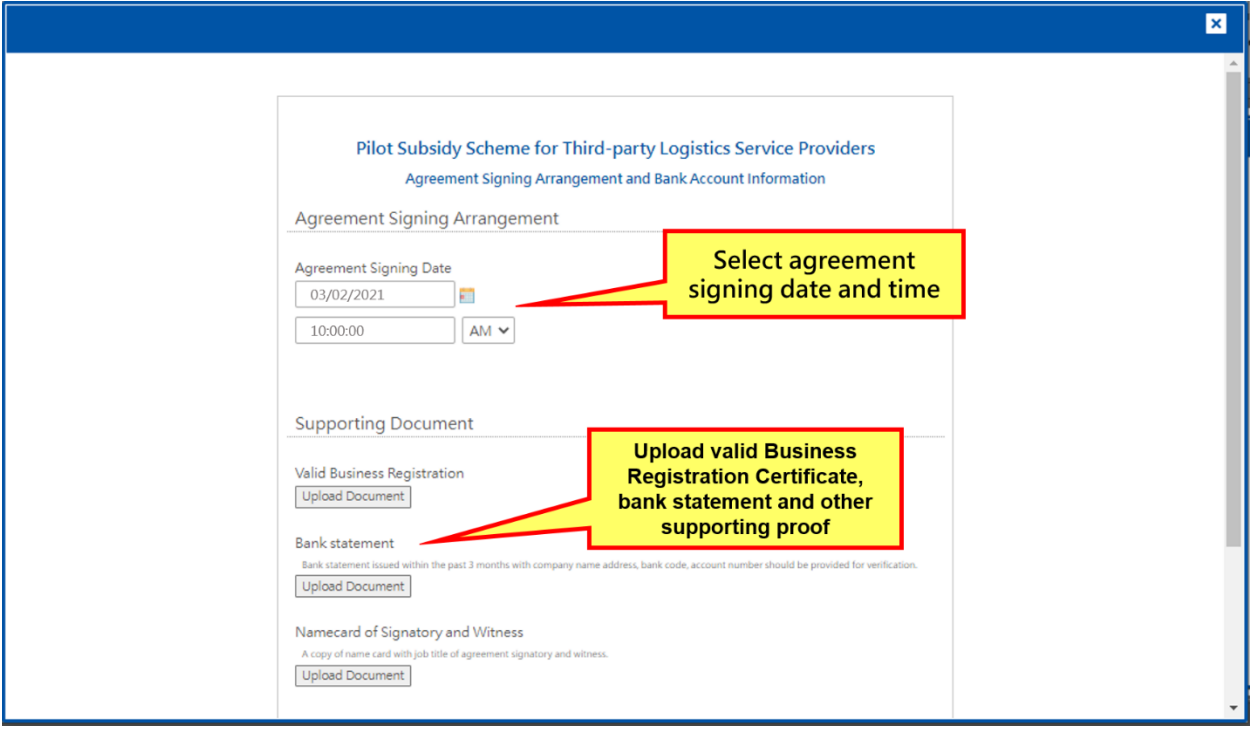

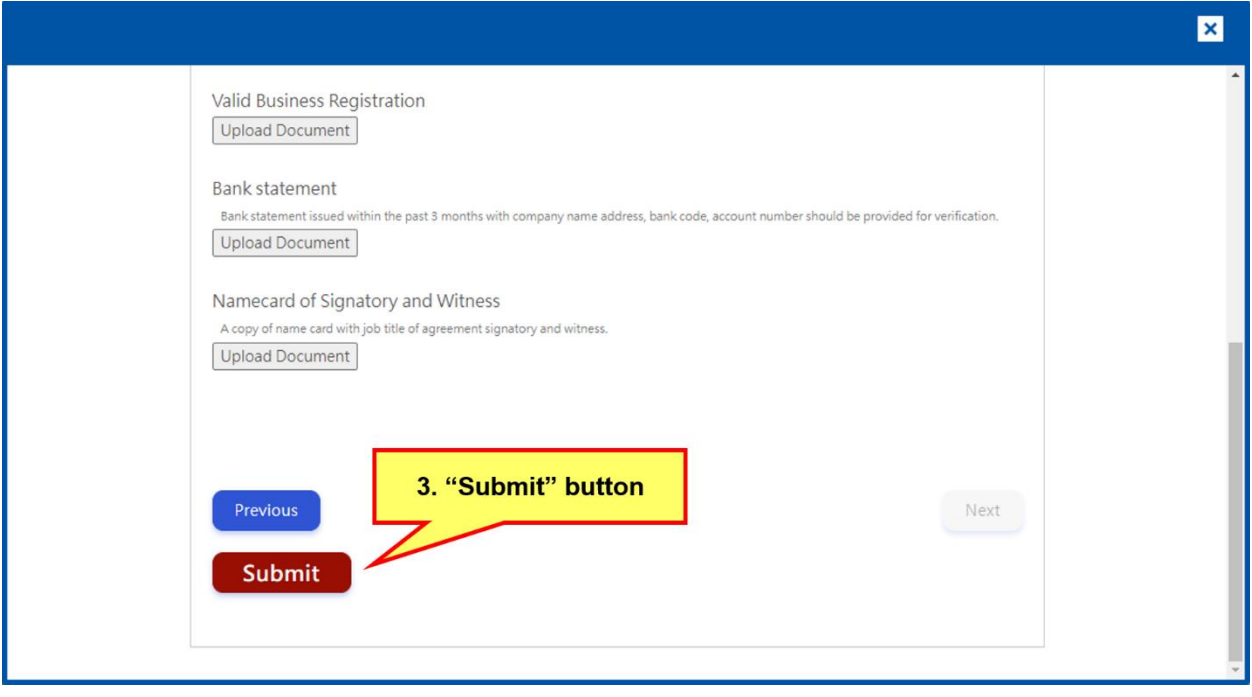

# <span id="page-25-0"></span>**2.7. Submit Change Request**

- 1. In case when Applicant Enterprise need to introduce changes to the project within the project period, Applicant Enterprise is required to fill out the Change Request form on the system.
- 2. Click the "Application" button located at the header of the online application system, confirm status as "Project in Progress", then click "Open" to launch the change request form.
- 3. Upon completion of the change request form, click the "Submit" button located at the bottom of the page.
- 4. The system will display a success message. Please note that all change requests are subject to the final decision of the Management Committee.

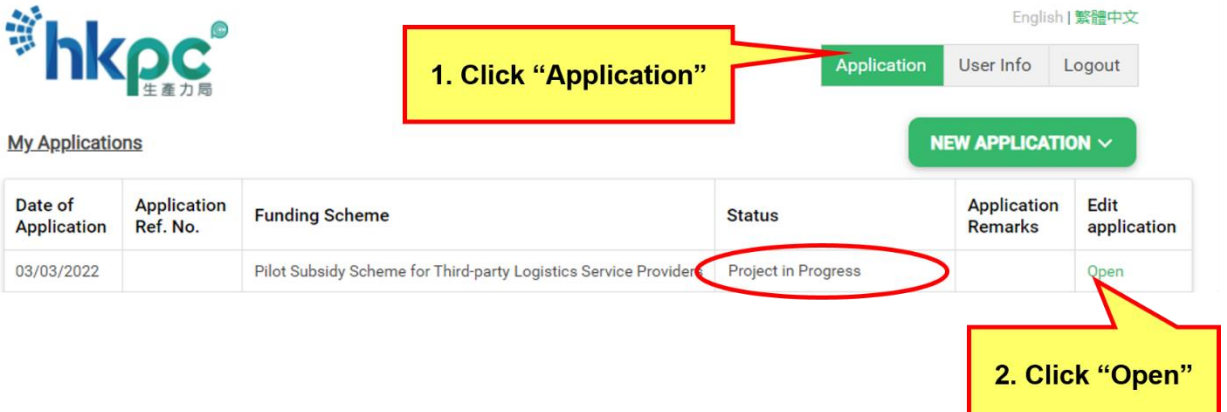

e-Application Form User Guide

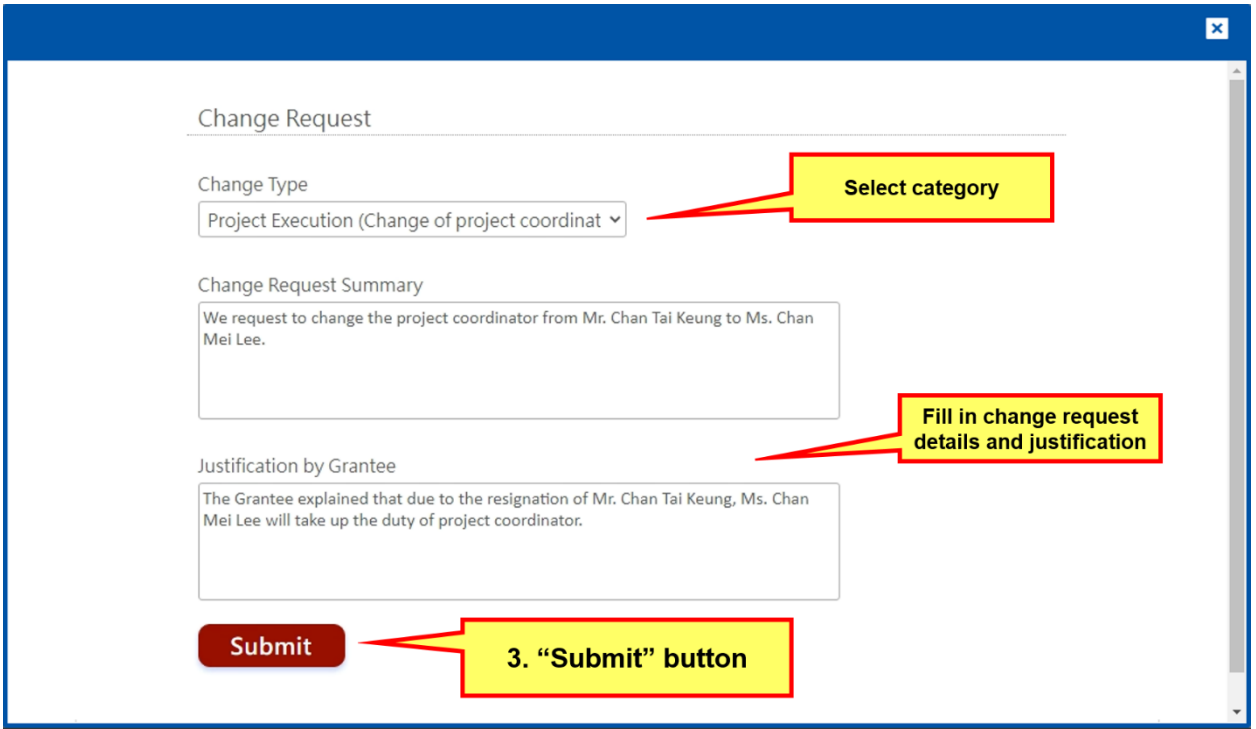

# **Tips for Change Request Submission**

- Please prepare relevant documentation and supporting proof before change request submission.
- In case of project termination, Applicant Enterprise are required to provide a project termination request letter with company letterhead, company chop and authorised signature.

# <span id="page-27-0"></span>**2.8. Submit Progress Report**

- 1. In case when the project duration of an approved project exceeds 18 months, Applicant Enterprise will receive an email notification in request for progress report submission.
- 2. Click the "Application" button located at the header of the online application system, confirm status as "Submit Progress Report", then click "Open" to launch the progress report form.
- 3. Upon completion of the progress report form, click the "Submit" button located at the bottom of the final page.
- 4. The system will display a success message. Application Enterprise can click the "Download a Copy" button to download a copy of the progress report.

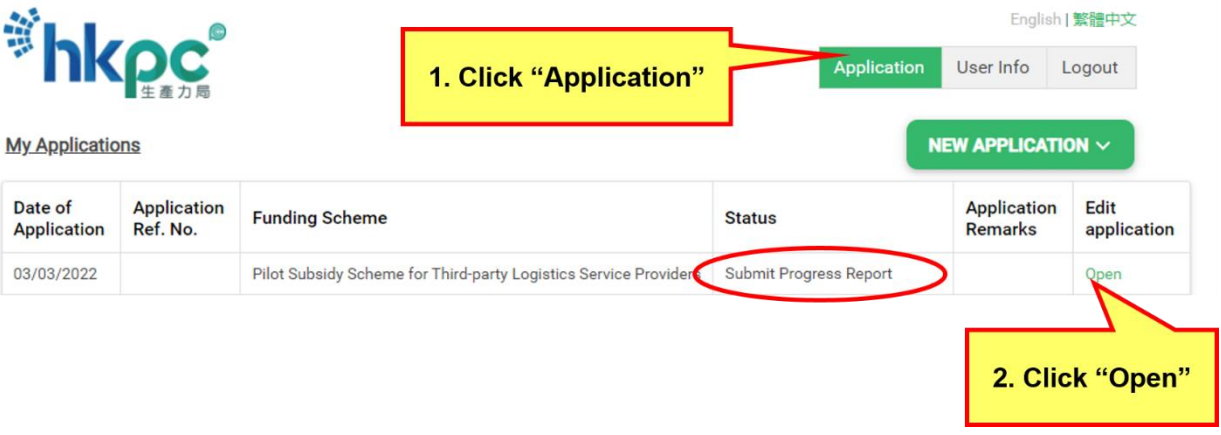

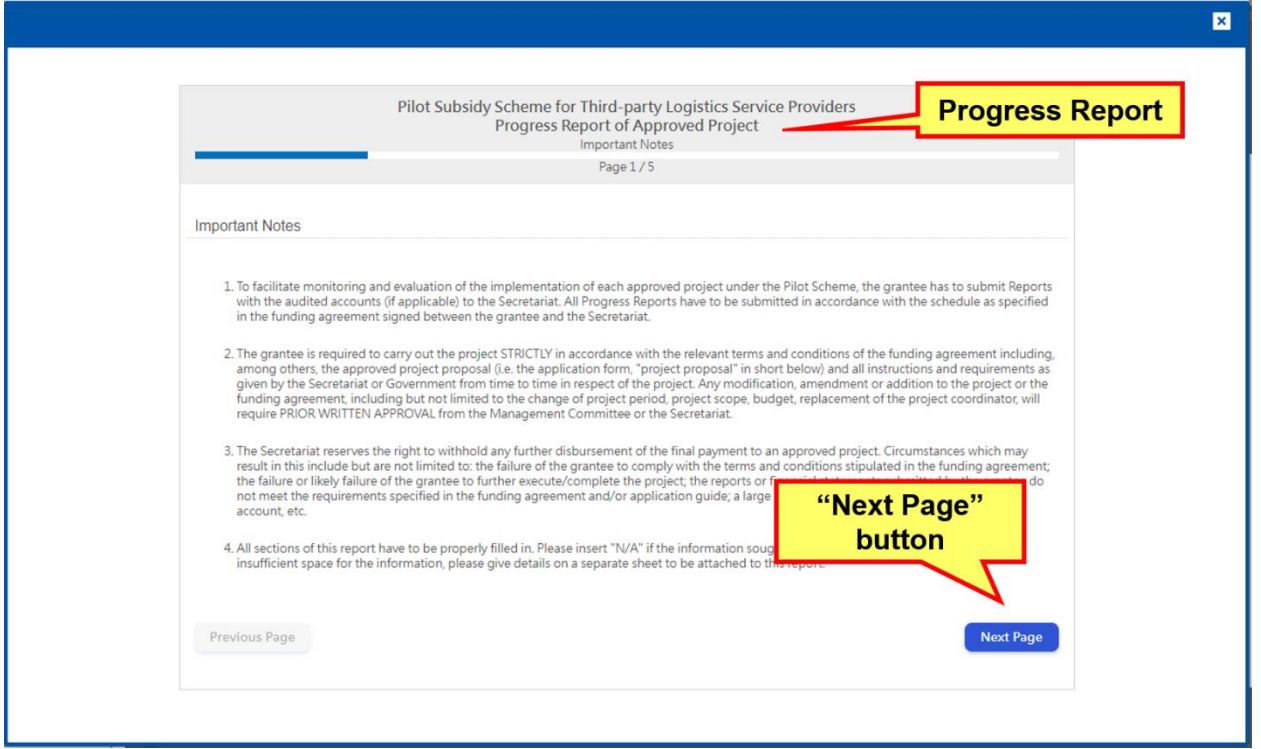

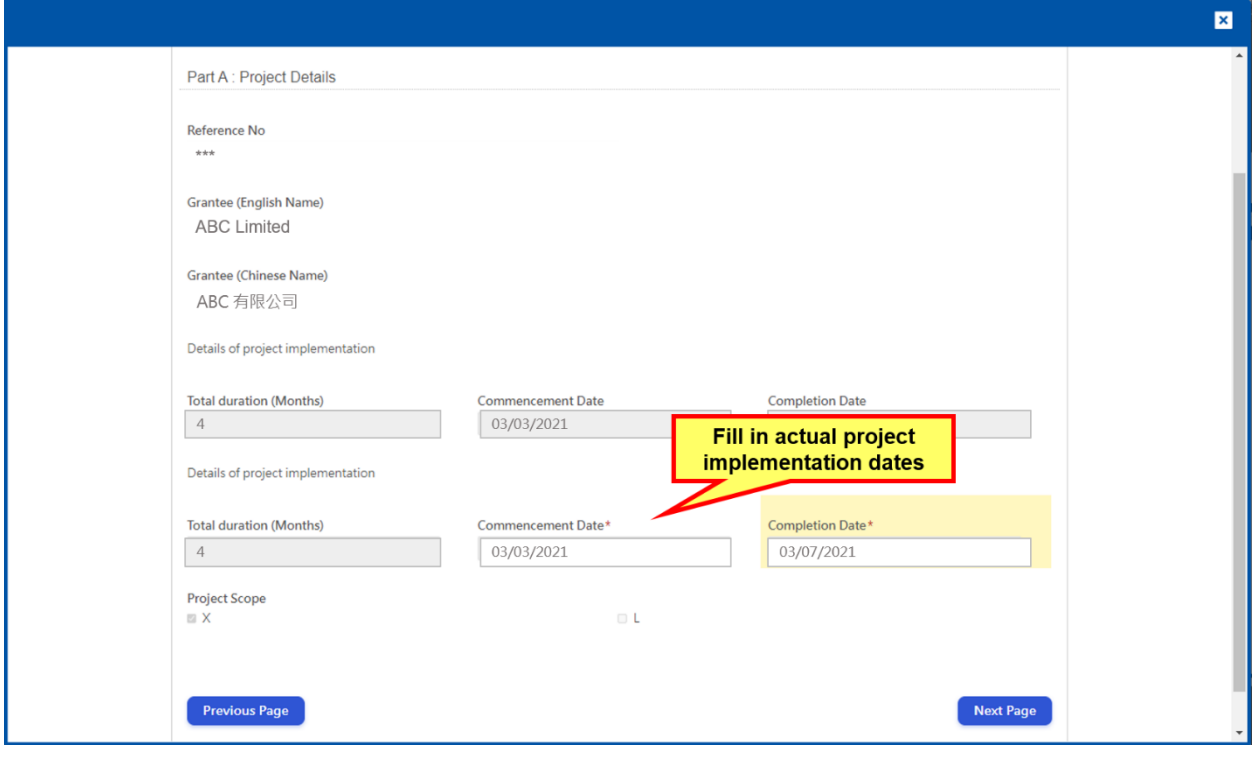

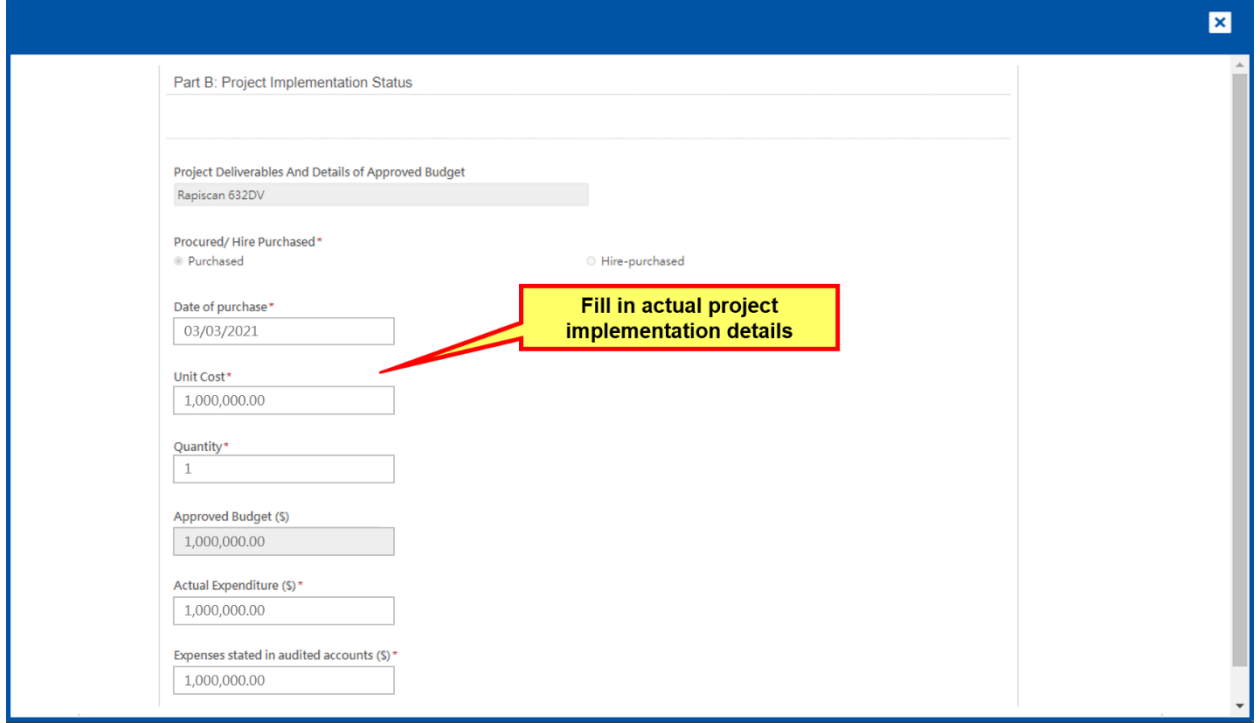

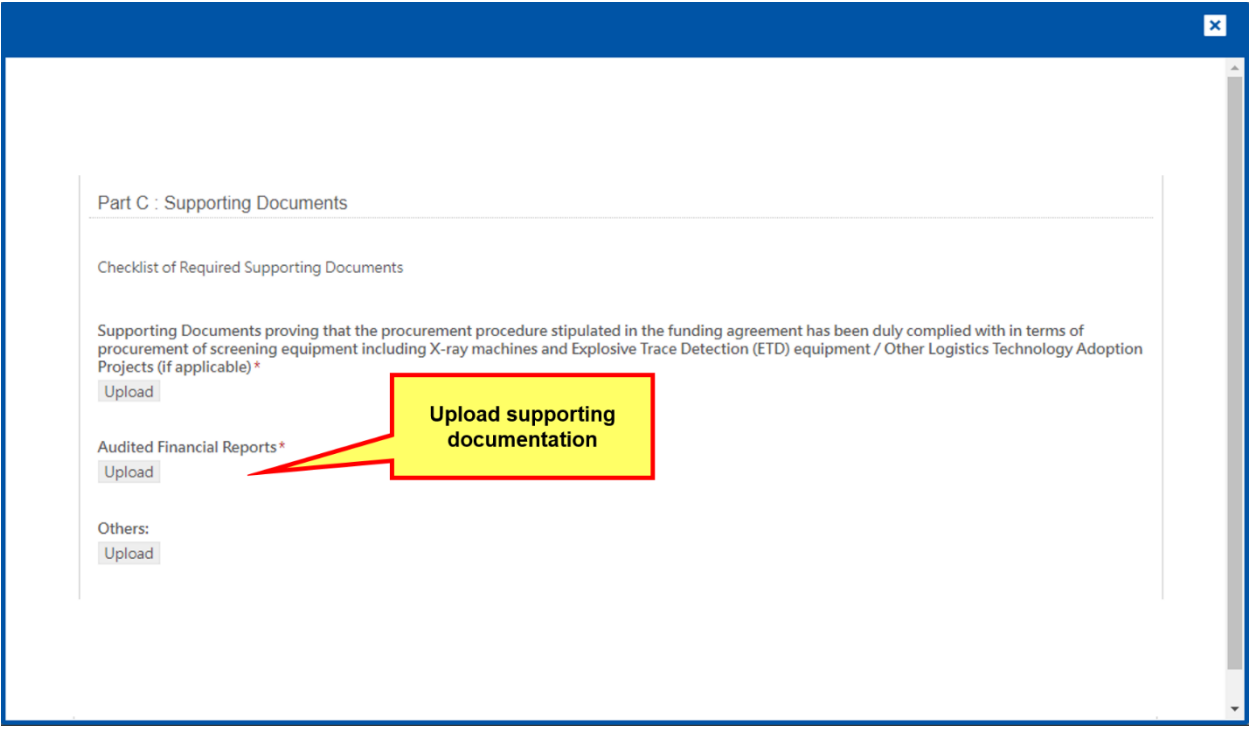

e-Application Form User Guide

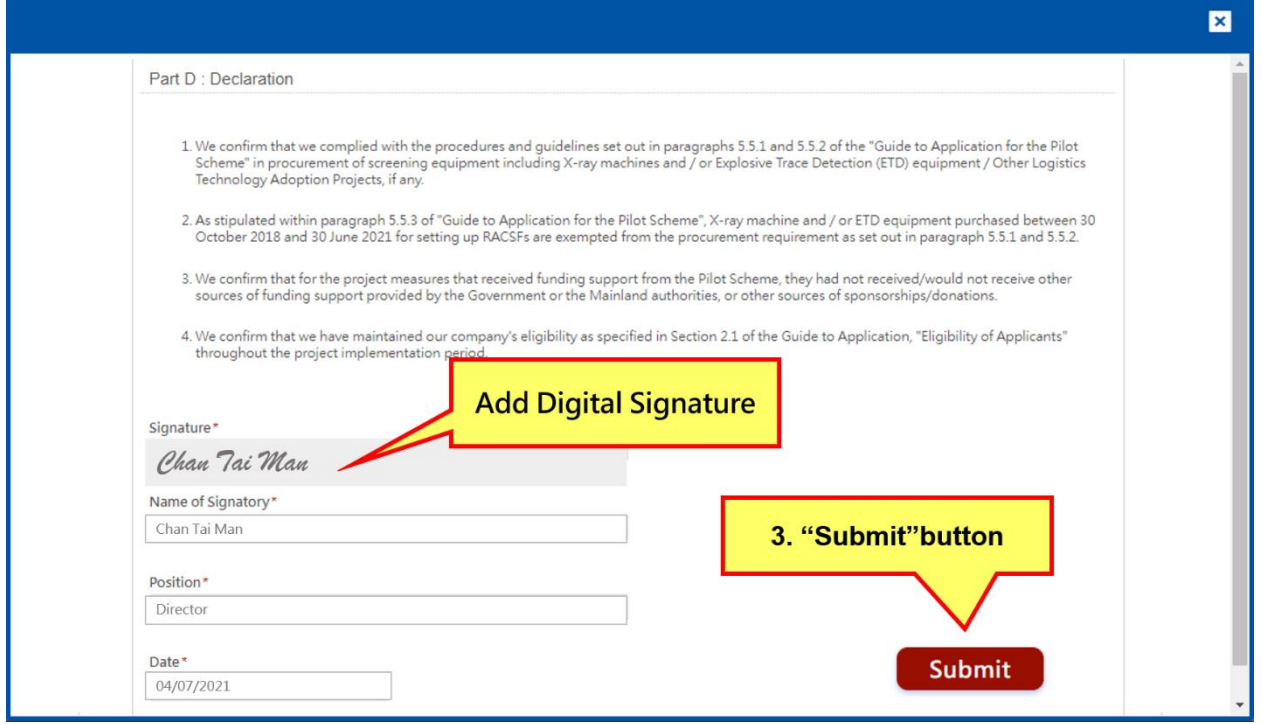

# **Tips for Progress Report Submission**

- Please prepare relevant project implementation information before progress report submission.
- **-** Please provide scanned copy of the relevant receipts or invoices for progress report submission. The Secretariat of the Pilot Scheme will perform checks on the true copies at a later time.

# <span id="page-31-0"></span>**2.9. Submit Project Completion Survey**

- 1. Upon completion of the approved project, Applicant Enterprise will receive an email notification in request for project completion survey and final report submission.
- 2. Click the "Application" button located at the header of the online application system, confirm status as "Submit Survey", then click "Open" to launch the progress report form.
- 3. Upon completion of the survey form, click the "Submit" button located at the bottom of the final page.
- 4. The system will display a success message. Application Enterprise can click the "Download a Copy" button to download a copy of the survey form.

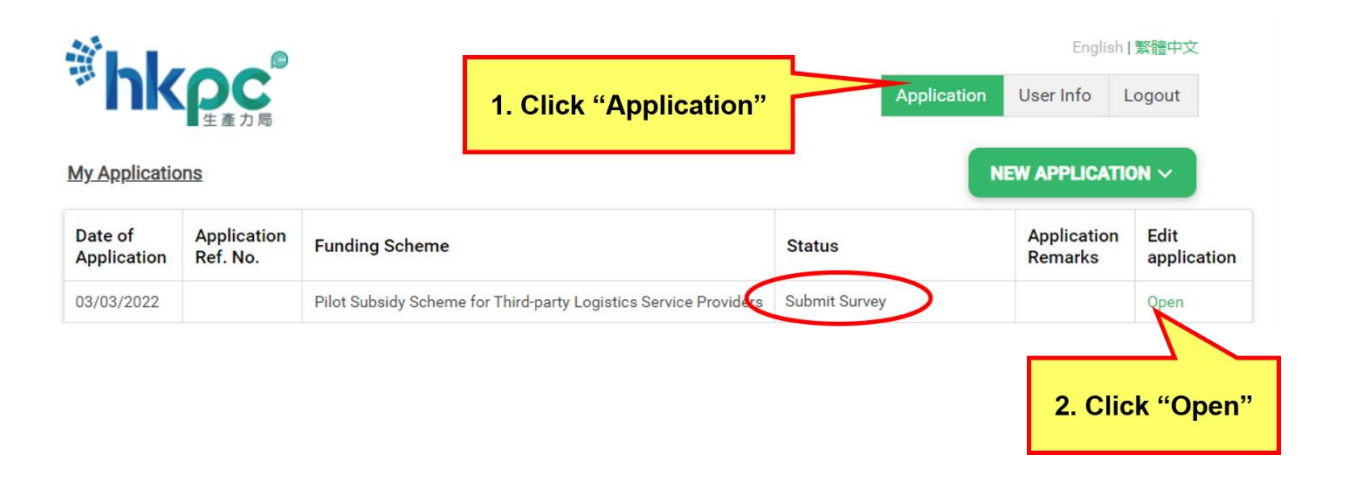

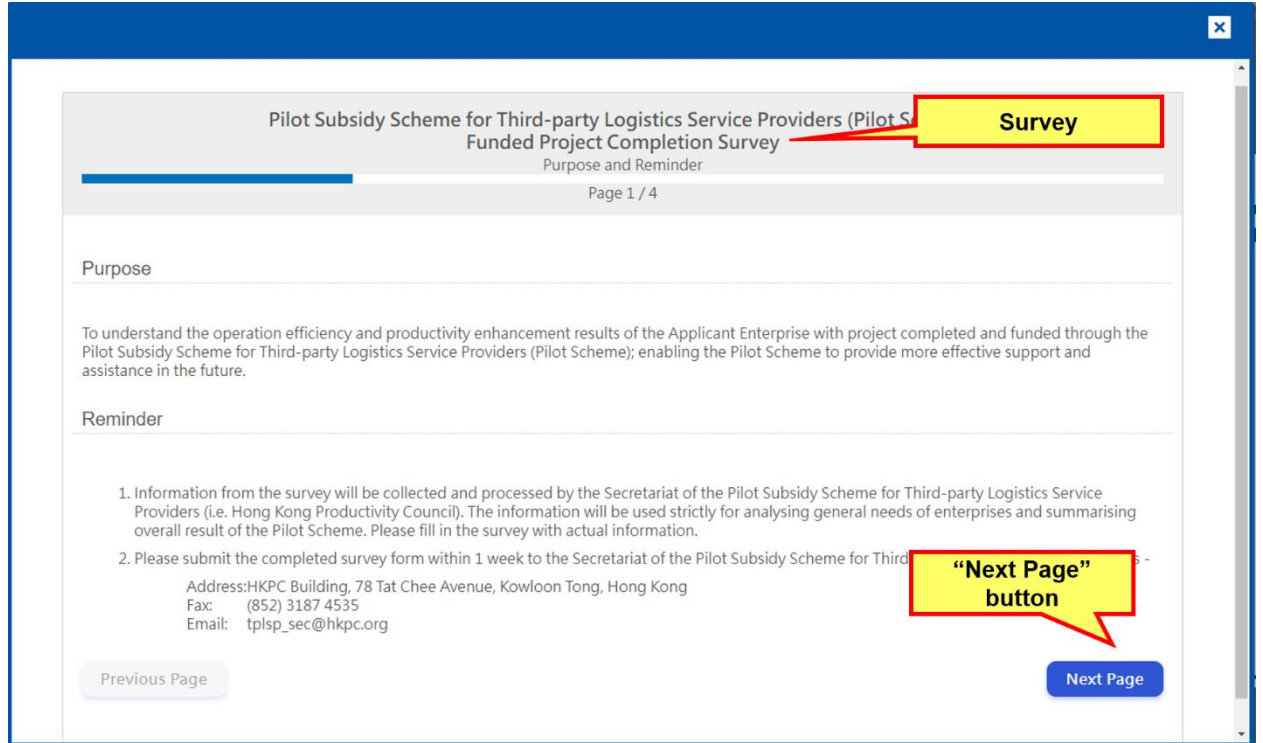

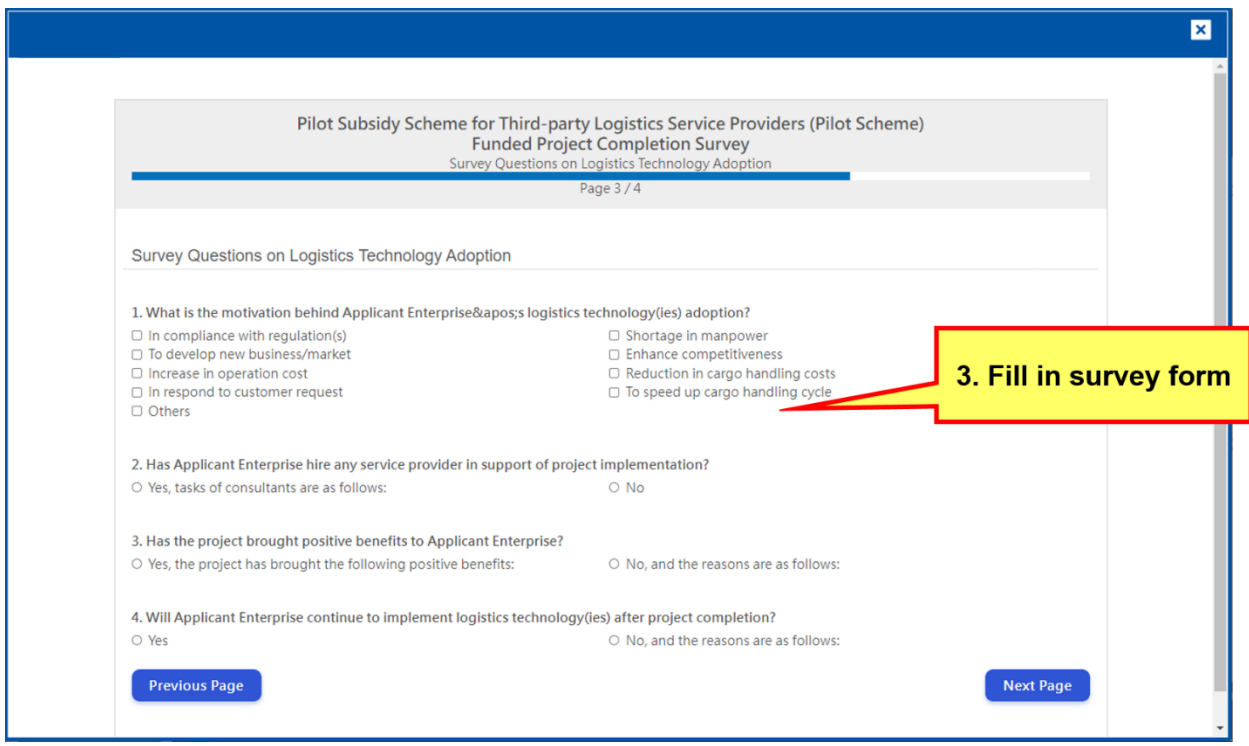

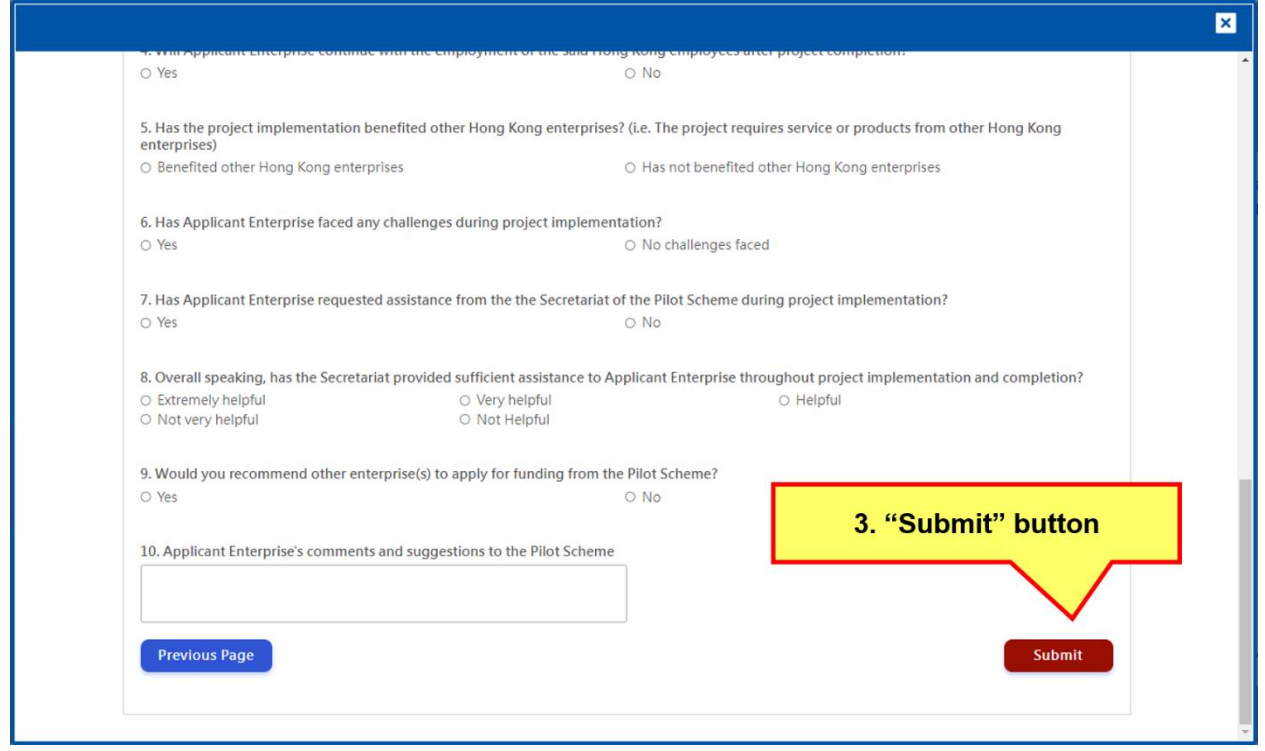

# <span id="page-34-0"></span>**2.10. Submit Final Report**

- 1. Upon submission of the project completion survey, the system will update project status to "Submit Final Report".
- 2. Click the "Application" button located at the header of the online application system, confirm status as "Submit Final Report", then click "Open" to launch the progress report form.
- 3. Upon completion of the final report form, click the "Submit" button located at the bottom of the final page.
- 4. The system will display a success message. Application Enterprise can click the "Download a Copy" button to download a copy of the final report.

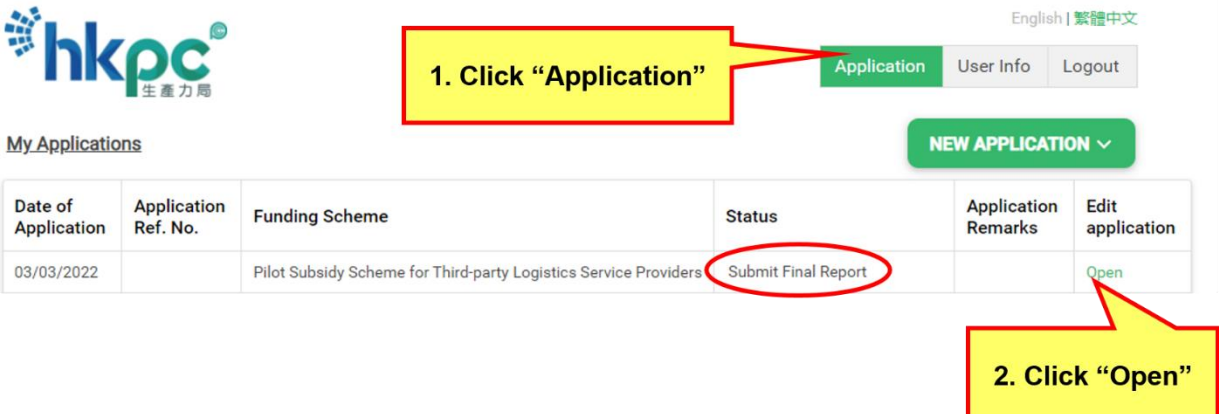

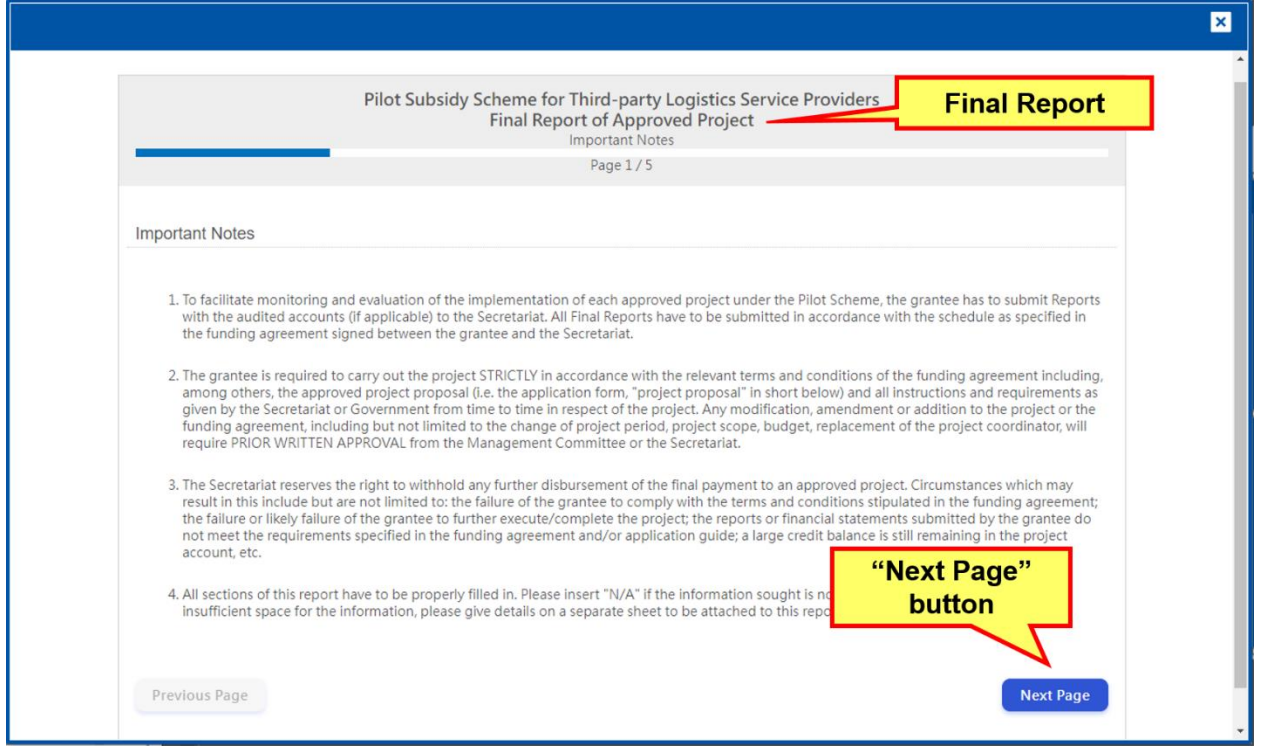

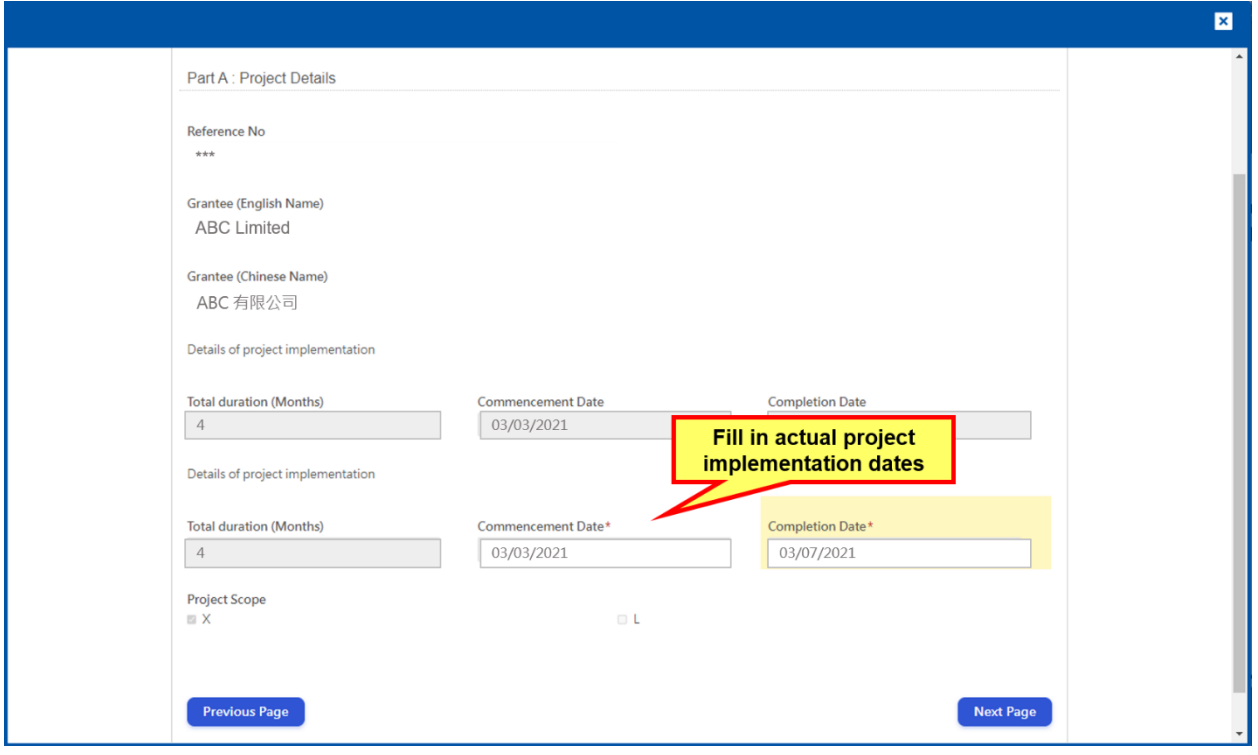

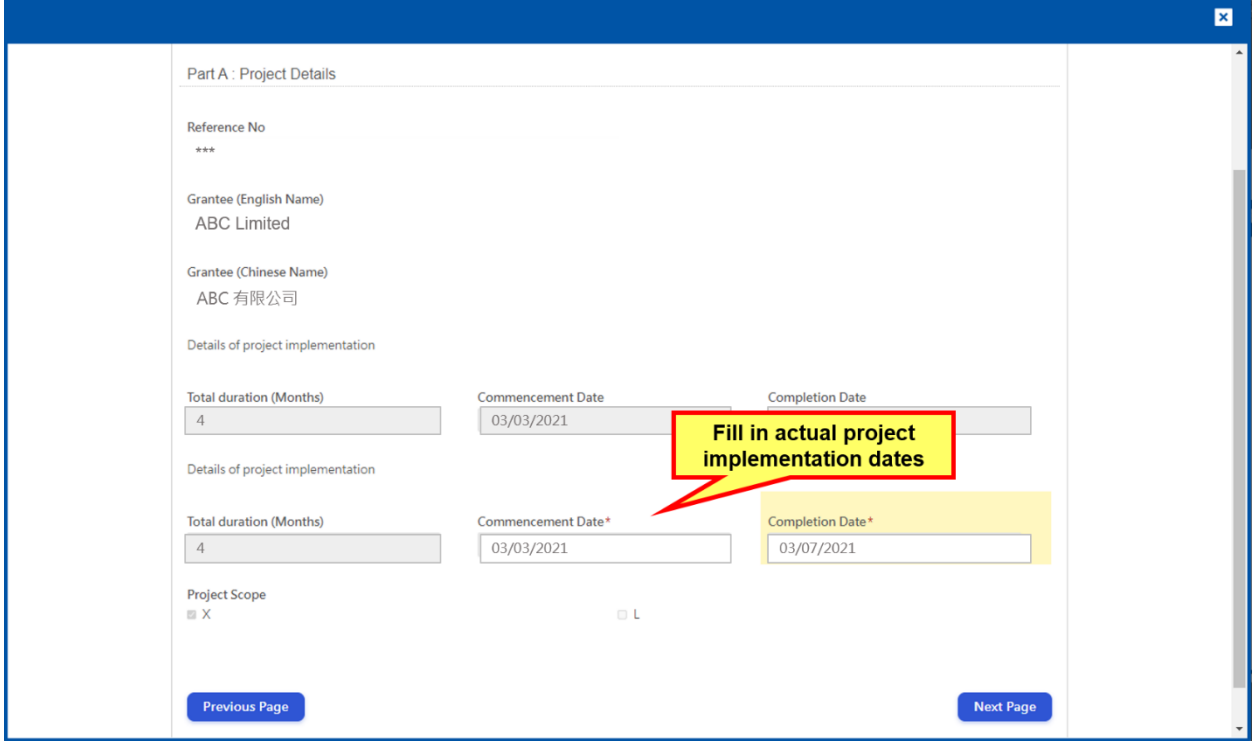

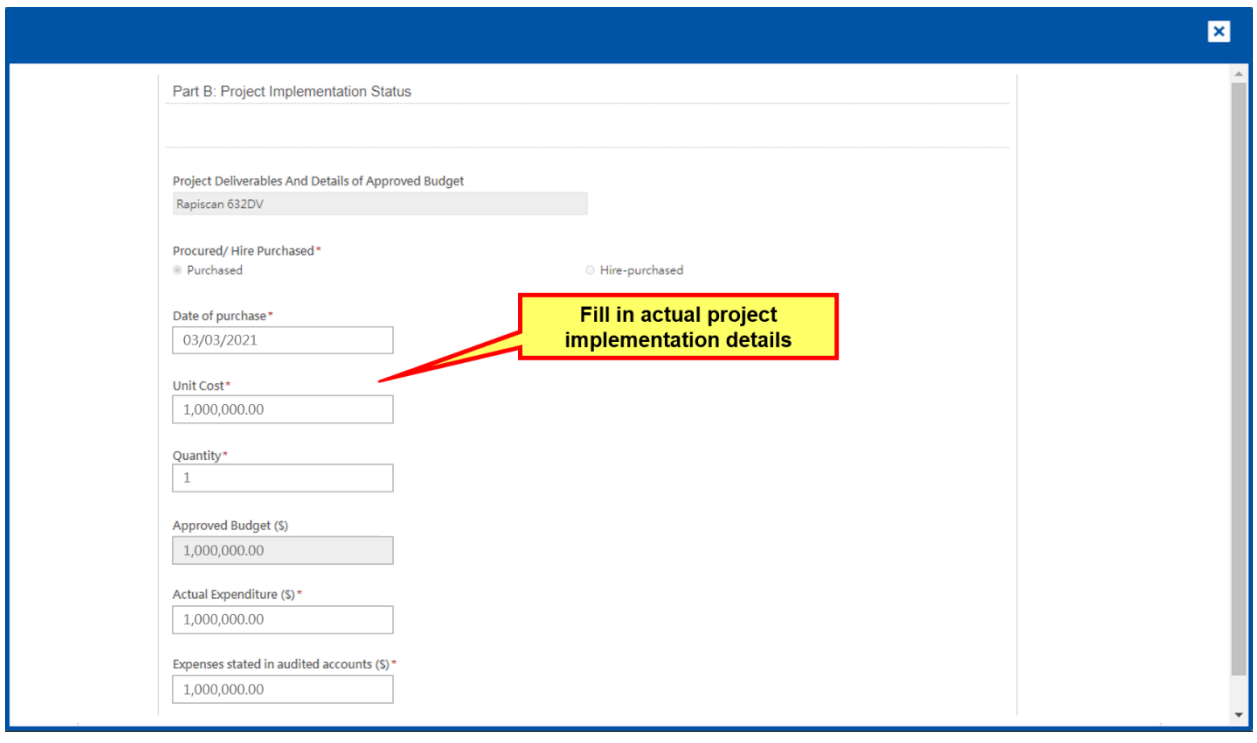

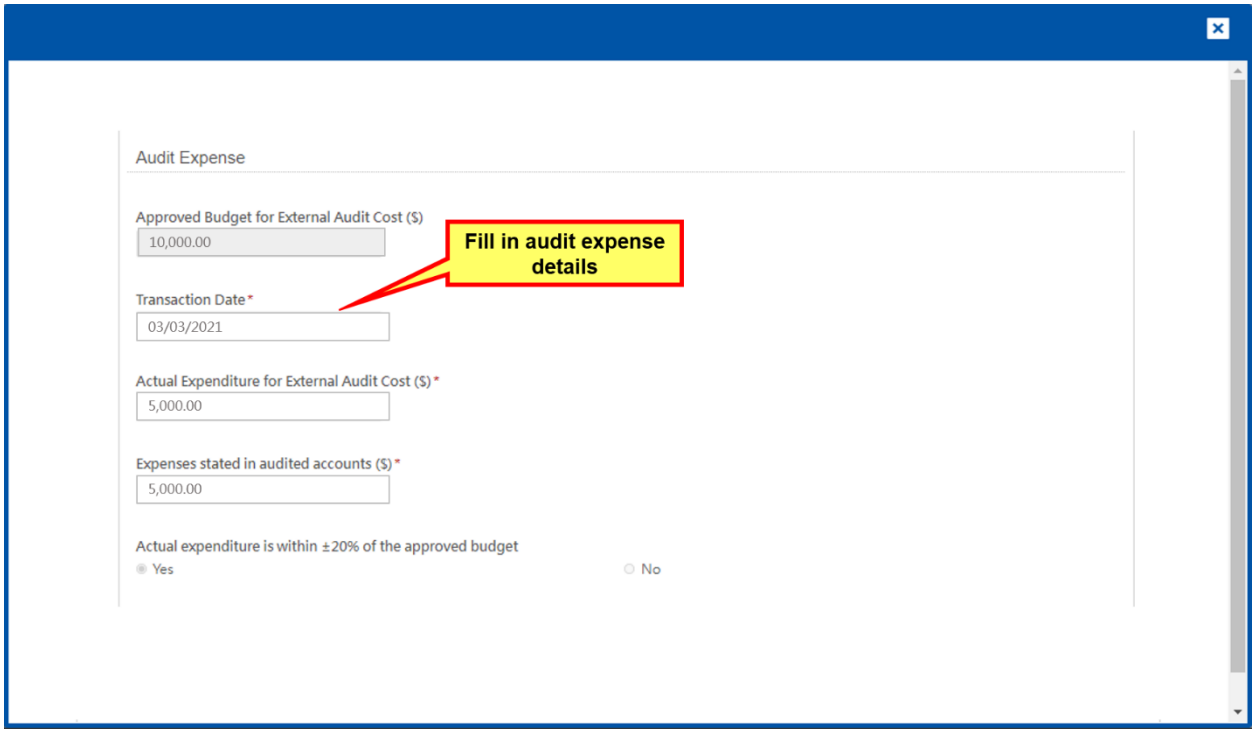

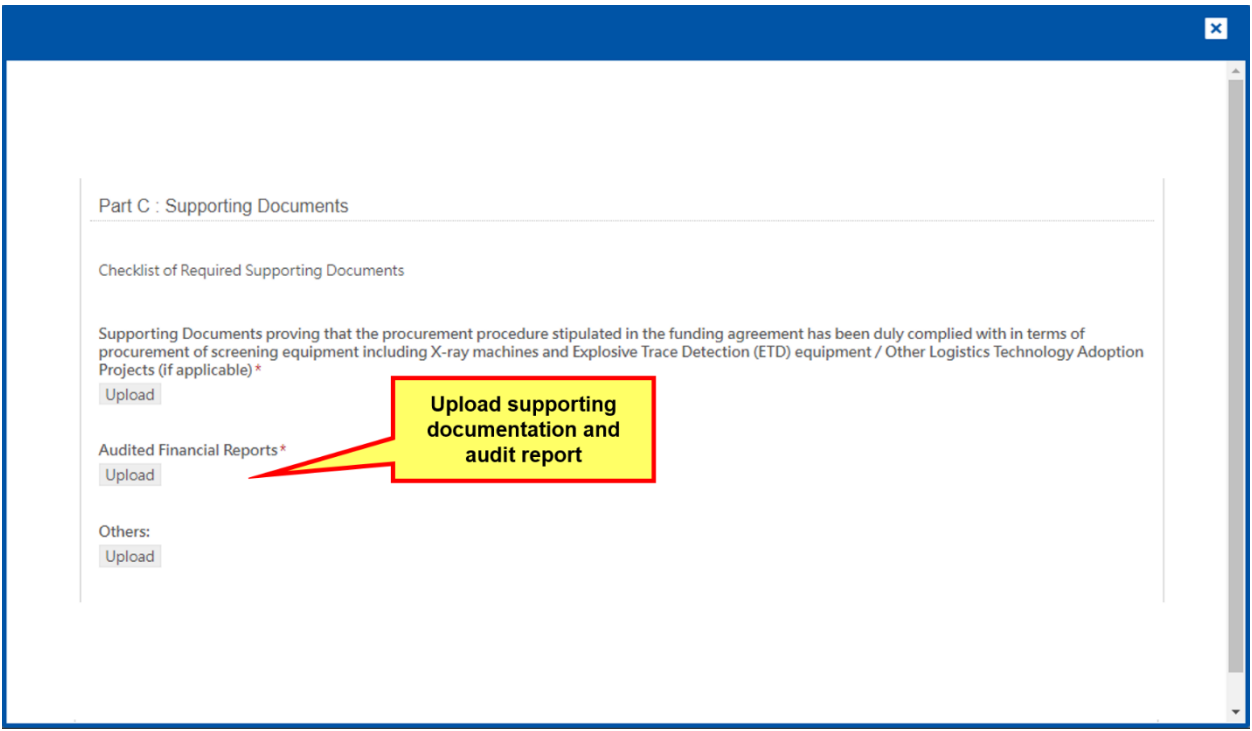

e-Application Form User Guide

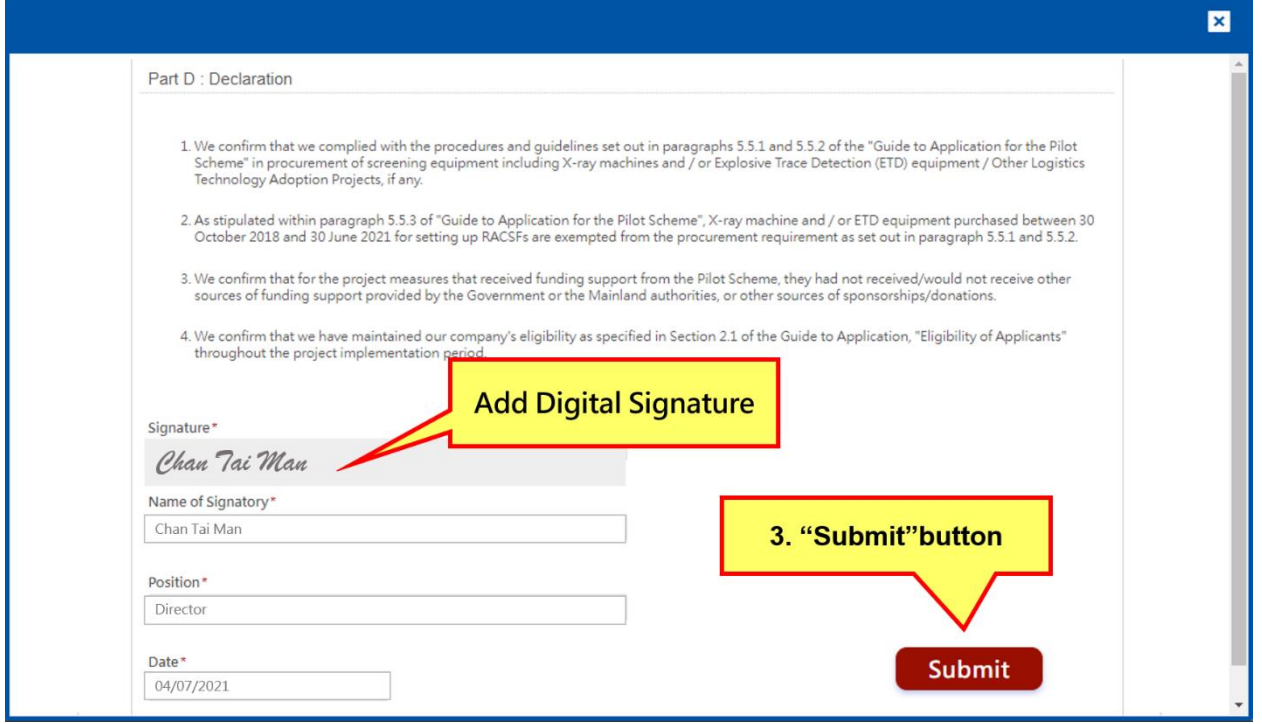

# **Tips for Final Report Submission**

- **-** Please prepare a scanned copy of the project audit report with authorized signature (in PDF format) for uploading before filling out the final report form.
- **-** Please prepare relevant project implementation information before final report submission.
- Please provide scanned copies of the relevant receipts or invoices for final report submission. The Secretariat of the Pilot Scheme will perform checks on the true copies at a later time.